<span id="page-0-0"></span>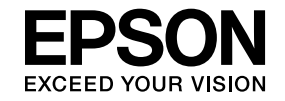

# **Multimedia Projector**

# **EasyMP Network Projection Operation Guide**

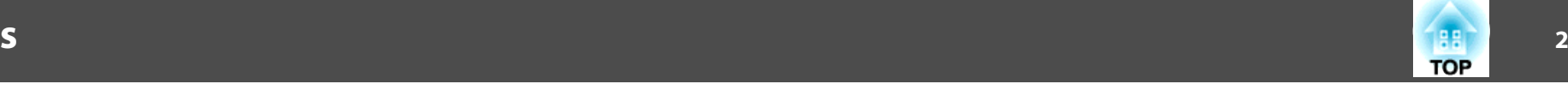

## **[About EasyMP Network Projection](#page-3-0)**

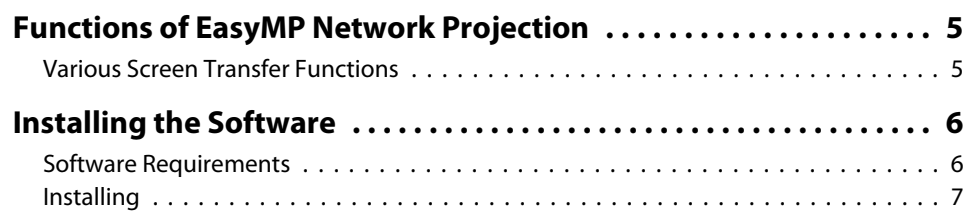

## **[Connecting the Computer and Projector](#page-7-0)**

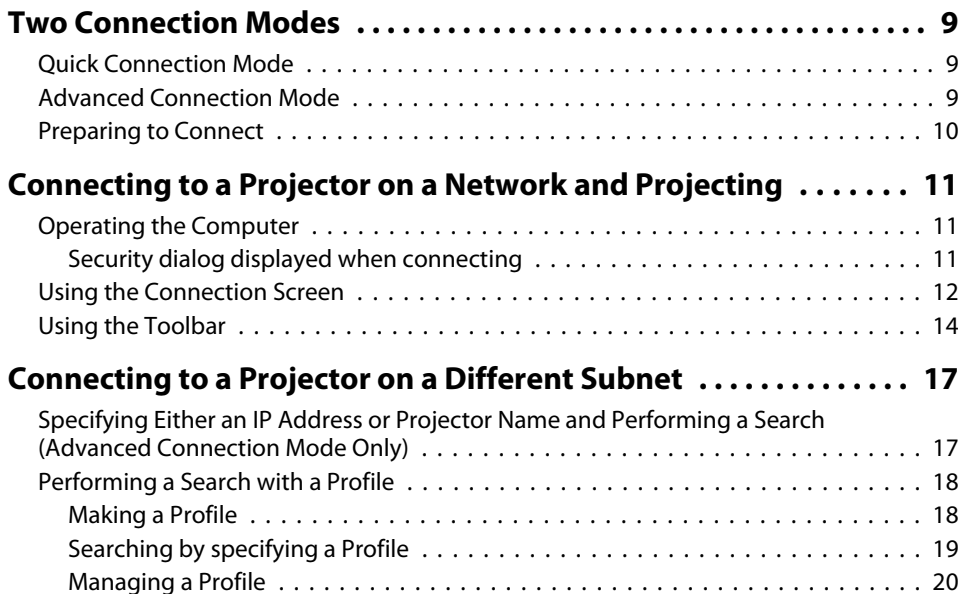

## **[Various Projection Styles](#page-21-0)**

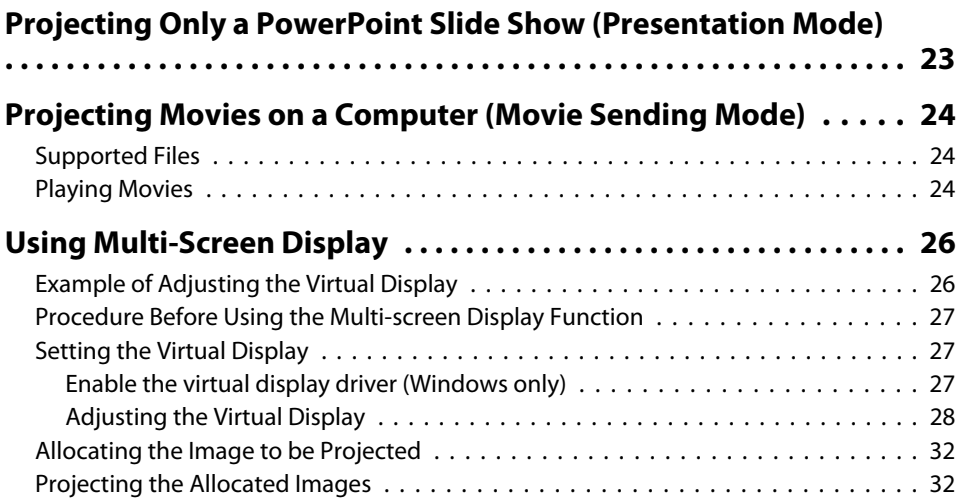

## **[Appendix](#page-33-0)**

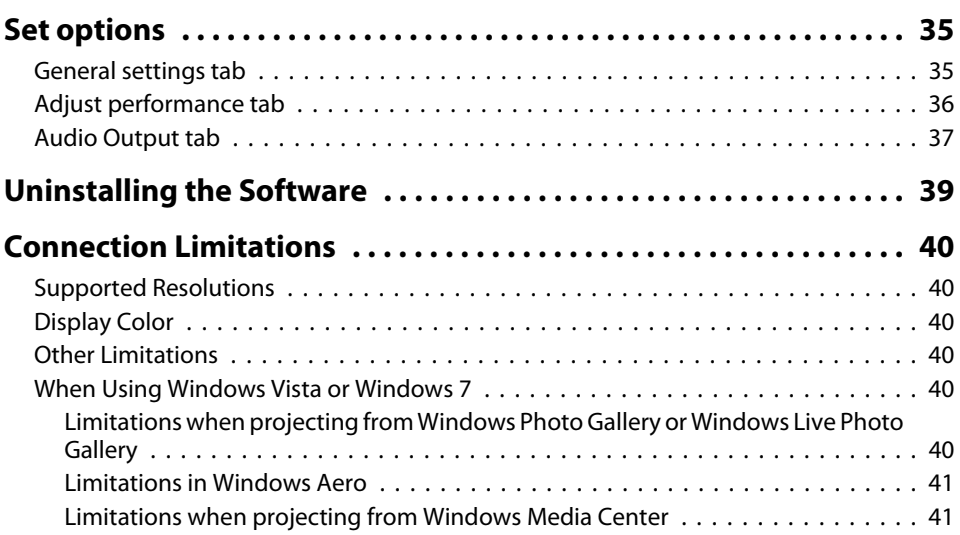

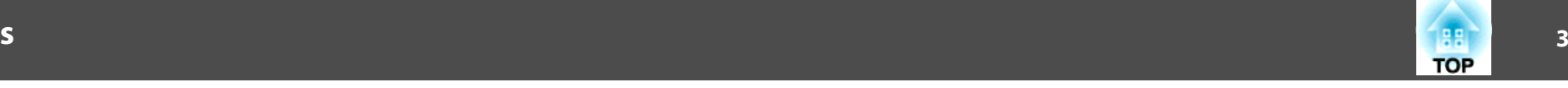

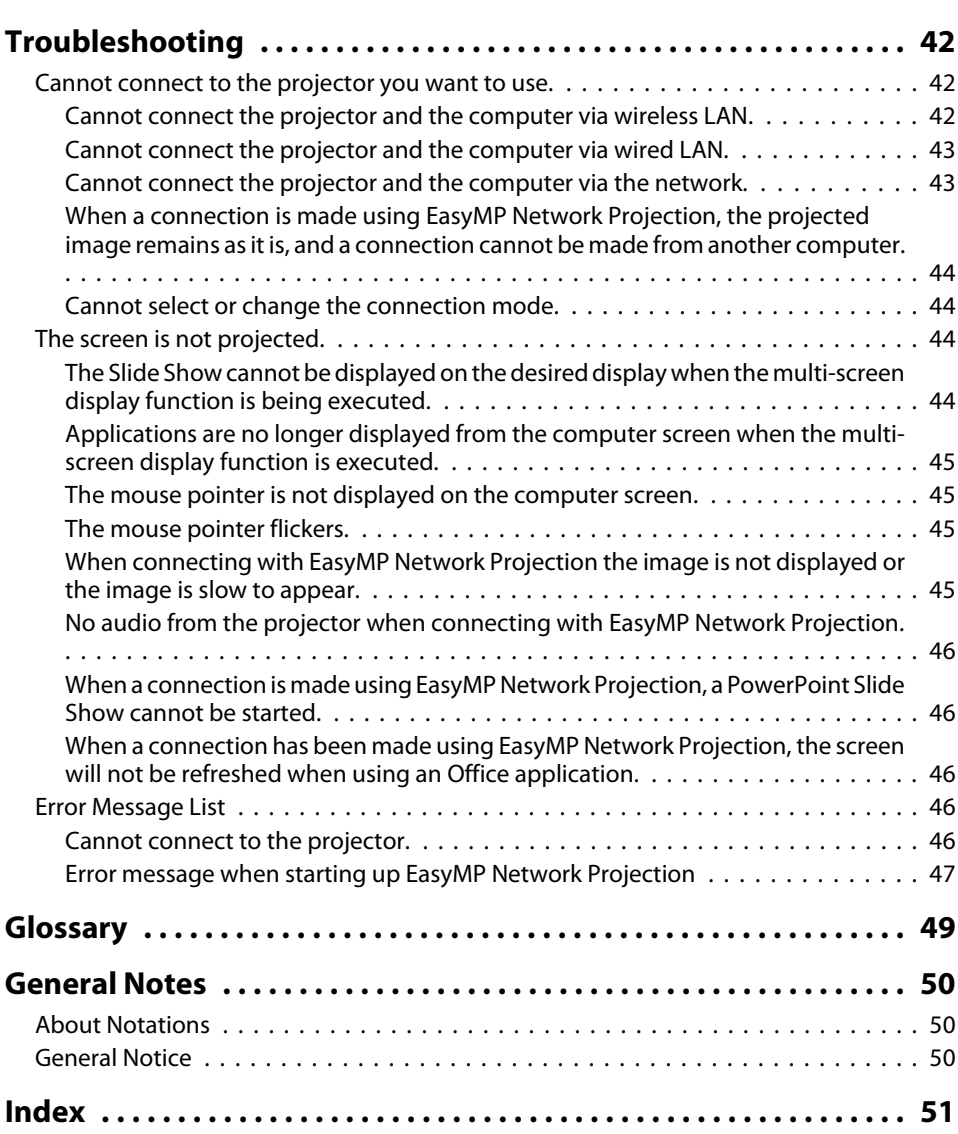

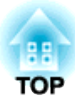

# <span id="page-3-0"></span>**About EasyMP Network Projection**

This chapter describes useful functions for EasyMP Network Projection and how to install the software.

<span id="page-4-0"></span>You can use EasyMP Network Projection to project your computer screen from the projector via <sup>a</sup> network. Sharing the projector over the network allows you to project data from different computers without changing the signal cable. Even if the projector is away from the computer, you can still project data via <sup>a</sup> network.

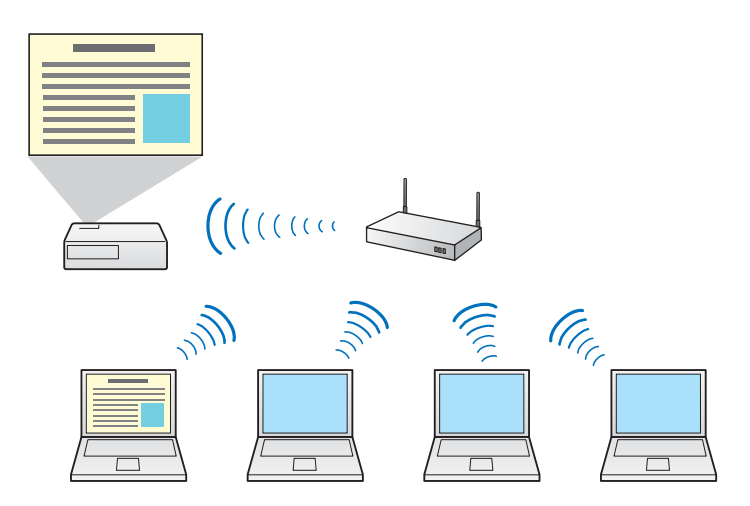

### **Various Screen Transfer Functions**

You can use the following screen transfer functions.

• Multi-screen display

**•** "Using [Multi-Screen](#page-25-0) Display" p.26

You can use up to four projectors to project a different image from one computer. This allows you to project data such as a report on a landscape screen.

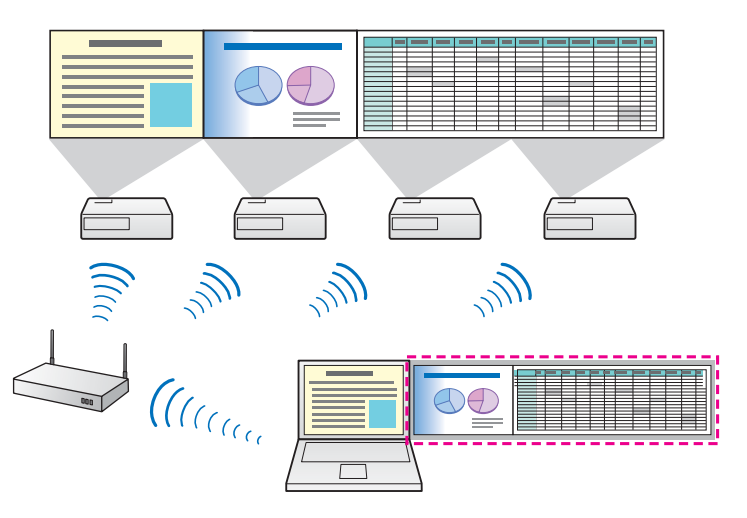

• Movie Sending Mode (supported models only)

**•** ["Playing](#page-23-0) Movies" p.24

You can send movie files directly to a projector which allows movies to be played smoothly.

- Presentation Mode
- s "Projecting Only <sup>a</sup> PowerPoint Slide Show [\(Presentation](#page-22-0) Mode)" p.[23](#page-22-0)

By using Presentation Mode, you can project only the PowerPoint Slide Show running on your computer. <sup>A</sup> black screen is projected when the Slide Show is not playing. You can start presentations smoothly without projecting unnecessary images.

• Distribution function

The screen being displayed by <sup>a</sup> computer can be simultaneously displayed by up to four projectors on the same network. You cannot connect multiple computers to one projector simultaneously.

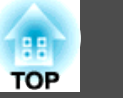

<span id="page-5-0"></span>You can find EasyMP Network Projection on the EPSON Projector Software CD-ROM. Install the software on the computer you are using.

### **Software Requirements**

EasyMP Network Projection runs on computers that meet the following requirements.

#### **For Windows**

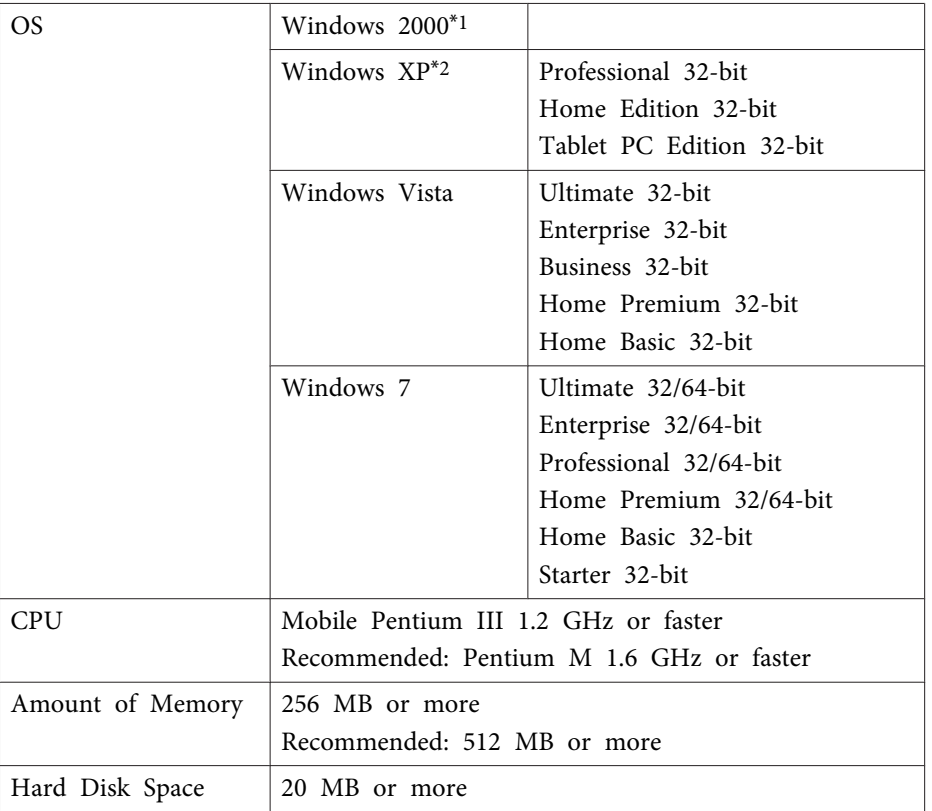

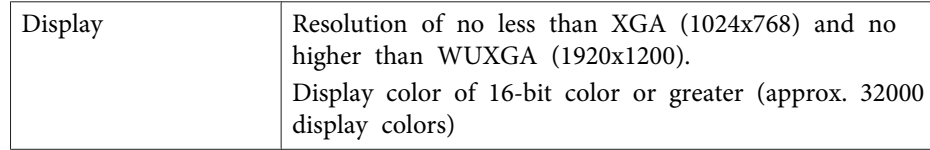

\*<sup>1</sup> Windows <sup>2000</sup> Service Pack <sup>4</sup> only.

\*<sup>2</sup> Except for Windows XP without any service packs installed, and Windows XP Service Pack 1.

#### **For Mac OS X**

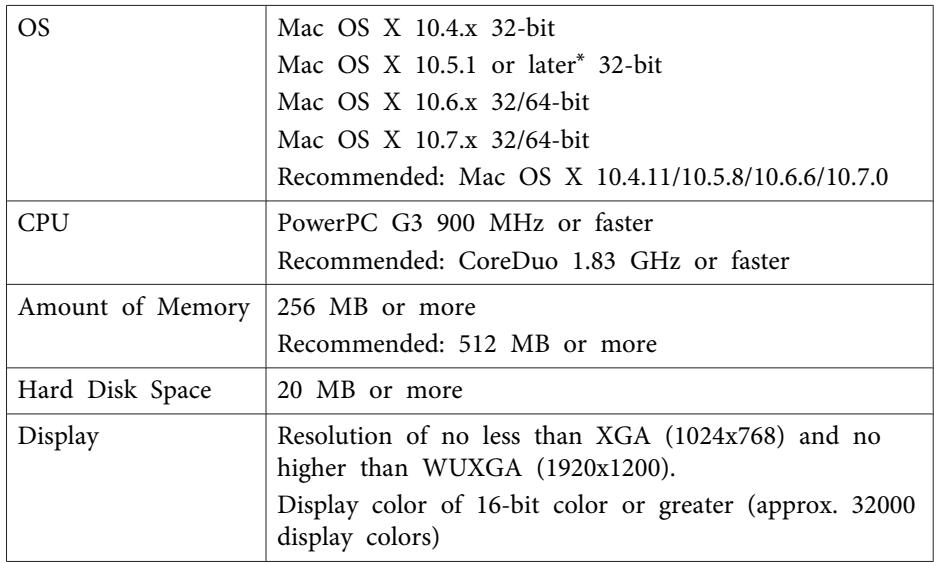

\* Operation is not guaranteed in Mac OS <sup>X</sup> 10.5.0 because the Firewall settings are not set correctly when the version is updated.

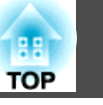

### <span id="page-6-0"></span>**Installing**

Make sure you check the following points before starting installation.

- Close all running applications before starting installation.
- When the language selected for the installation varies from that of the OS being used, the screens may not be displayed correctly.

For **EMP NS Connection users** The name of the software has changed.

Before change: EMP NS Connection

After change: EasyMP Network Projection

When using the same function as EMP NS Connection on the projector, install EasyMP Network Projection after uninstalling EMP NS Connection. Depending on the model, you may not be able to connect to the projector correctly using EMP NS Connection.

#### **For Windows**

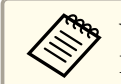

You need administrator authority to install EasyMP Network Projection.

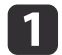

Turn on your computer.

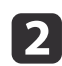

 $\mathbf{B}$ 

 Insert the EPSON Projector Software CD-ROM into the computer. The installer starts automatically.

aIf the installer does not start automatically, open the CD-ROM drive from **My Computer** (or **Computer**), and then doubleclick **InstallNavi.exe** or **EMP\_NSCInst.exe**.

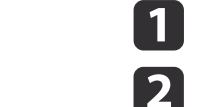

**B** 

Turn on your computer.

- Insert the EPSON Projector Software CD-ROM into the computer.
- 

Double-click the **EMP\_NPInstaller.mpkg** icon in the EPSON window.

Installation starts.

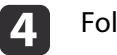

**For Mac OS X**

Follow the on-screen instructions to install.

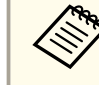

You can download the latest version of EasyMP Network Projection from the following Web site.

<http://www.epson.com/>

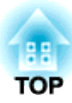

# <span id="page-7-0"></span>**Connecting the Computer and Projector**

This chapter explains how to connect the computer and the projector via a network, and the procedure for projecting images from your computer's screen with the projector.

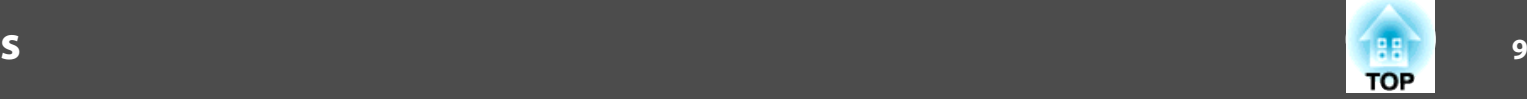

<span id="page-8-0"></span>There are two methods of connecting <sup>a</sup> computer and the projector via <sup>a</sup> network by using EasyMP Network Projection.

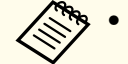

a• Depending on the projector model, either wired LAN connection or wireless LAN connection may not be available.

• To use the wireless LAN connection, you need the Wireless LAN unit for the projector.

If the Wireless LAN unit is not supplied with your projector, please purchase the optional accessory. See the following manual for details on optional accessories.

**Samuel User's [Guide](#page-0-0)** 

### **Quick Connection Mode**

Quick Connection Mode is only available when you install the Wireless LAN unit in the projector.

In Quick Connection Mode, you can connect the projector and the computer directly using wireless communication. This allows you to project the computer screen without making any complicated network settings.

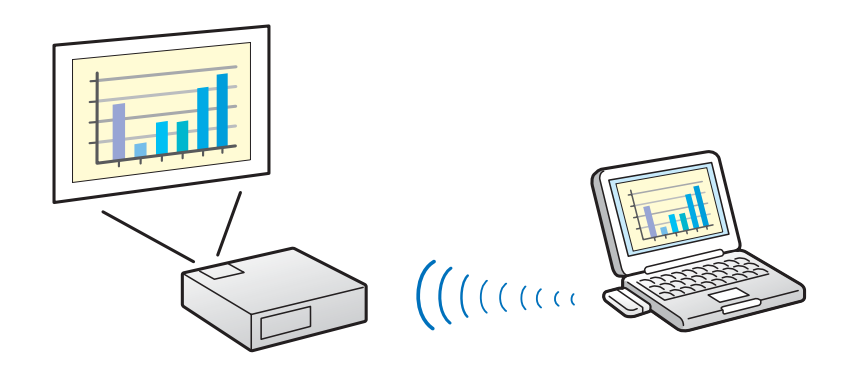

### **Advanced Connection Mode**

Advanced Connection Mode connects to an existing network system.

In Advanced Connection Mode, you can connect the projector and the computer via <sup>a</sup> LAN access point.

When connecting to <sup>a</sup> network via Wired LAN, connect the projector to the network hub with <sup>a</sup> commercially available LAN cable.

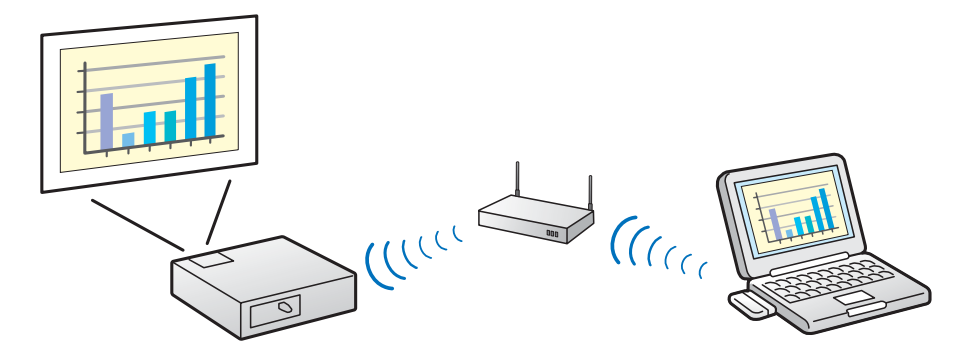

### <span id="page-9-0"></span>**Preparing to Connect**

Follow the steps below to connect the computer and the projector via <sup>a</sup> network using EasyMP Network Projection.

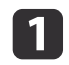

Install EasyMP Network Projection on the computer to be connected.

**s** ["Installing"](#page-6-0) p.7

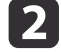

Make network settings on the computer and put it into network connection status.

See the documentation supplied with your the computer, LAN adapter, or AirPort card for details on network settings.

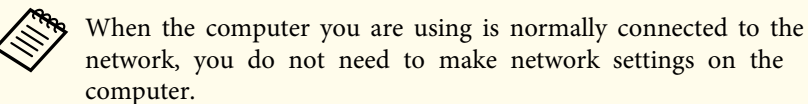

### l 3

#### **For Quick Connection Mode**

Install the Wireless LAN unit to the projector.

#### **For Advanced Connection Mode**

Make network settings on the projector and pu<sup>t</sup> it into network connection status.

You can make network settings from the projector's **Network** menu. See the following manual for details.

#### **Samuel User's [Guide](#page-0-0)**

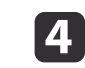

 Press the [LAN] button on the remote control. The LAN standby screen is displayed.

If there is no signal for the current input source, it automatically switches to the LAN source. If it does not automatically switch to the LAN source, press the [LAN] button.

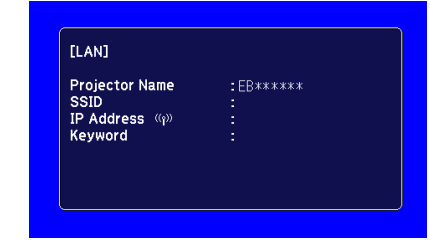

Start EasyMP Network Projection on the computer and connect with the projector.

**•** ["Connecting](#page-10-0) to a Projector on a Network and Projecting" p.[11](#page-10-0)

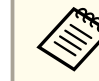

b)

If a connection error occurs, a number indicating the type of error is displayed as follows.

Event ID: 04xx

See the following manual for details on Event ID.

User's [Guide](#page-0-0)

**TOP** 

### <span id="page-10-0"></span>**Operating the Computer**

In the following explanations, unless otherwise noted, Windows screen shots are used. Similar screens are displayed on Mac OS X.

Start EasyMP Network Projection.

#### **For Windows**

Click **Start**, select **Programs** (or **All Programs**), **EPSON Projector**, **EasyMP Network Projection**, and then click **EasyMP Network Projection V2.XX**.

#### **For Mac OS X**

Double-click **EasyMP Network Projection** from the **Applications** folder.

Select **Quick Connection Mode** or **Advanced Connection Mode**, and then click **OK**.

**•** "Two [Connection](#page-8-0) Modes" p.9

The projector search results are displayed. To always connect using the selected connection mode, select **Set the selected Connection Mode as the default mode for future connections.**

l 3

121

a

Select the projector you want to connect to, and then click Connect.

If the projector you want to connect to is not displayed in the search results, click the **Automatic search** button. The search takes about 30 seconds.

See the following section for details on the connection screen.

**•** "Using the [Connection](#page-11-0) Screen" p.12

d

When Projector Keyword is set to **On** from the projector, the keyword entry screen is displayed. Enter the keyword displayed on the LAN standby screen, and then click **OK**.

When the connection is complete, the computer screen is projected. The following EasyMP Network Projection toolbar is displayed on the computer screen. You can use this toolbar to operate the projector and make settings, and to disconnect the network connection. See the following section for details on the toolbar.

**•** "Using the [Toolbar"](#page-13-0) p.14

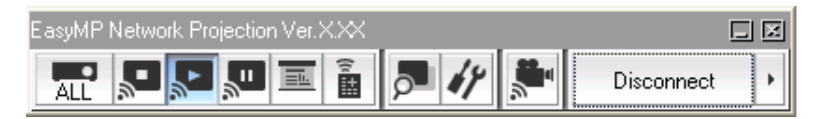

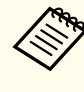

aWhen connecting from another computer, such as when changing presenters, start EasyMP Network Projection from the computer you want to connect. The computer that is currently connected is disconnected, and the projector is then connected with the computer that is trying to connect now.

If a connection is made while **Disable interrupt connection** is set, the connection is not switched to another computer.

### **Security dialog displayed when connecting**

In Quick Connection Mode, the following dialog box may be displayed when connecting to <sup>a</sup> projector with security settings enabled.

<span id="page-11-0"></span>**For Windows Vista/Windows 7**

• Enter the passphrase set on the projector. If you select **Save the passphrase and don't show this dialog box again.** the projector's SSID and passphrase are saved on the computer and this dialog box is not displayed the next time you connect. You do not have to enter the passphrase again.

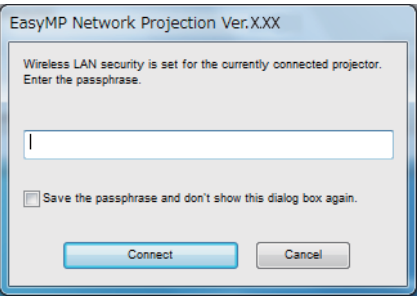

• The following dialog box is displayed if the projector's passphrase has not been changed from the default. Change the passphrase from the projector's **Network** menu.

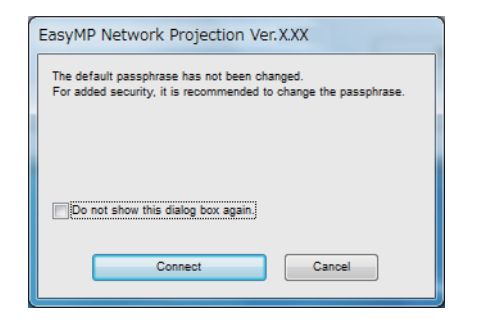

#### **For Windows 2000/XP**

You cannot connect to <sup>a</sup> projector with security settings enabled. Set **Security** to **Off** in the projector's Configuration menu.

### **Using the Connection Screen**

Start EasyMP Network Projection to display the following screen. The operation of each button or item is described in the following table.

**When the system starts in Quick Connection Mode.**

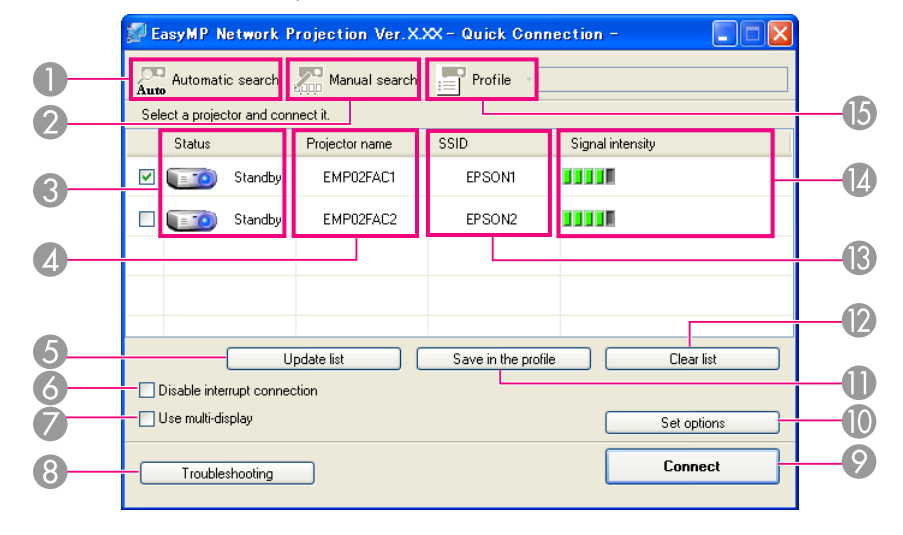

**TOP** 

after closing the

<span id="page-12-0"></span>EasyMP Network Projection Ver. XXX - Advanced Connection -Auto Automatic search  $\sum_{i=1}^{\infty}$  Manual search  $\sum_{i=1}^{\infty}$  Profile  $\rightarrow$ Select a projector and connect it Status Projector name **IP** address Display EMP02FAC1 192.168.11.1  $\checkmark$  $\nabla$   $=$   $\Omega$ Standby  $\overline{1}$  $\checkmark$  $\sqrt{3}$ EMP02FAC2 192168.11.2  $\Box$   $\Box$   $\Box$  Standby  $\overline{6}$  $\mathbb{Z}$ Save in the profile Clear list Disable interrupt connection Use multi-display Set options Connect Troubleshooting Display layout 3 Display properties

#### A **Automatic search**

In Quick Connection Mode, you can search for the projectors based on the SSID.

In Advanced Connection Mode, you can search for available projectors on the network system to which the computer is connected.

#### B **Manual search**

In Quick Connection Mode, you can search for the projector based on the SSID selected from a list.

In Advanced Connection Mode, you can search for a projector based on a specified IP address or projector name.

#### C **Status**

Auto

The following seven icons indicate the status of the detected projectors.

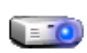

Standby Available.

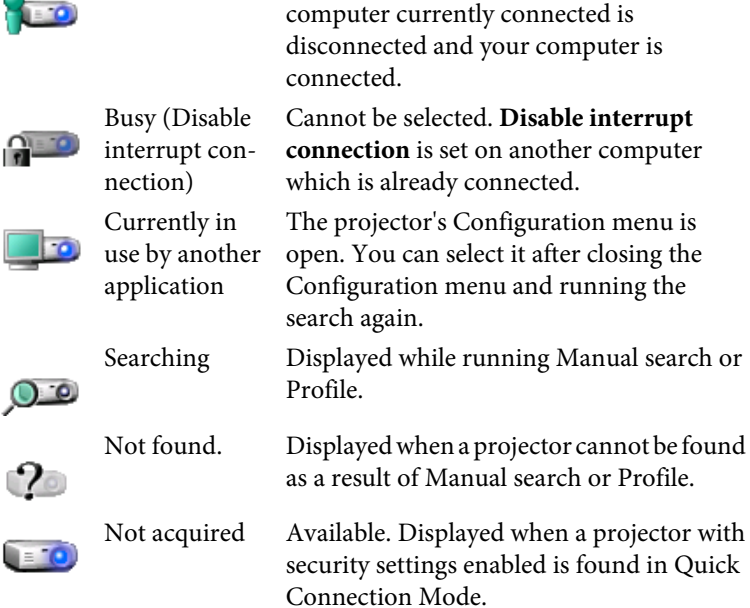

Busy Available. When you click **Connect**, the

#### *A* Projector name

The projector's name is displayed.

- E **Update list** (Quick Connection Mode only) Updates Status and Signal intensity.
- **F** Disable interrupt connection

Select this to prevent an interrupt connection by other computers while connected to the selected projector.

G **Use multi-display**

Select this when using the Multi-screen display function. When this is selected, Display layout and Display properties are displayed at the bottom of the screen.

**•** ["Using Multi-Screen Display" p.26](#page-25-0)

#### **B** Troubleshooting

If there is a problem and you cannot have a connection, press this button to open the EasyMP Network Projection Troubleshooting screen.

#### **O** Connect

Connect to the projector you selected from the search results list. When a connection is made with a projector, a toolbar is displayed.

**When the system starts in Advanced Connection Mode.**

# **TOP**

#### <span id="page-13-0"></span>**IO** Set options

You can make option settings such as the processing method when EasyMP Network Projection starts.

- Set options" p.35
- **In Save in the profile**

Saves the results of a network projector search as a profile.

- ["Making a Profile" p.18](#page-17-0)
- L **Clear list**

Deletes all search results.

- **SSID** (Quick Connection Mode only) The projector's SSID is displayed.
- **Signal intensity** (Quick Connection Mode only)

As the Signal intensity increases, so does the number of lit indicators.

O **Profile** 1三

You can search for a projector on the network using a profile saved using **Save in the profile**.

- **•** ["Performing a Search with a Profile" p.18](#page-17-0)
- P **IP address** (Advanced Connection Mode only)

The projector's IP address is displayed.

Q **Display**

Select the display number (when **Use multi-display** is selected).

**T** ["Projecting the Allocated Images" p.32](#page-31-0)

## **Using the Toolbar**

The toolbar is displayed on the computer screen after EasyMP Network Projection starts and a connection is made with the projector. You can use this toolbar to operate and make settings for the projector.

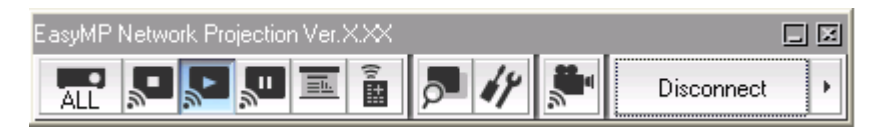

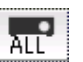

#### **Select target projector**

Click to limit the projector operated from the toolbar when projecting from multiple projectors using the distribution function or Multiscreen display. The indication below the icon shows the projectors that can be controlled.

ALL indicates that all of the connected projectors can be controlled. For example, when "1, 3" is displayed, projectors No. 1 and No. 3 can be controlled.

Click  $\left| \cdot \right|$  to display the following screen.

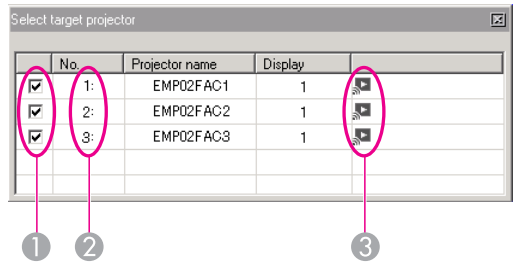

- Select the projector to be controlled.
- **B** Indicates the No. of an allocated projector. This No. appears under the icon to indicate the No. of the projector that you can control from the toolbar.
- C Indicates the status of the projector.

#### **Stop**

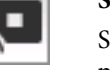

Stops projection while connected to the projector. A black screen is projected while stopped.

<span id="page-14-0"></span>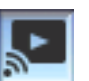

### **Show**

Releases Stop or Pause.

### **Pause**

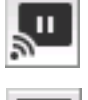

### Pauses projected images while connecting to the projector.

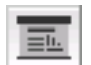

#### **Presentation Mode**

Each time this is clicked, Presentation Mode switches between enabled/ disabled.

**•** ["Projecting Only a PowerPoint Slide Show \(Presentation Mode\)"](#page-22-0) p.[23](#page-22-0)

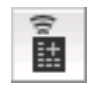

### **Projector control**

While the projector is connected to the network, the projector's A/V Mute, Switch PC source and Switch video source functions can be controlled from both the remote control and the projector's control panel.

### Click  $\left| \frac{d}{dx} \right|$  to display the following toolbar.

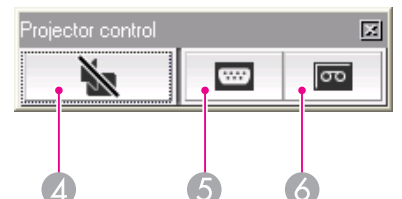

### **A/V Mute**

Turns the video and audio on or off.

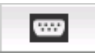

Ň

#### **Switch PC source**

Changes to images from the port where the signal is being input.

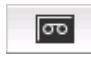

#### **Switch video source**

Changes to images from the video input port.

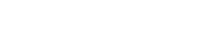

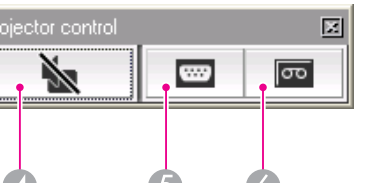

Disconnects the connection to the projector.

### **Signal intensity** (Quick Connection Mode only)

This is displayed when the connection is made in Quick Connection Mode. As the Signal intensity increases, so does the number of lit indicators.

### **Switch toolbar display**

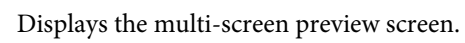

Click  $\theta$  to display a preview with the settings you have made. Click each display to enlarge each Screen Preview to full-screen.

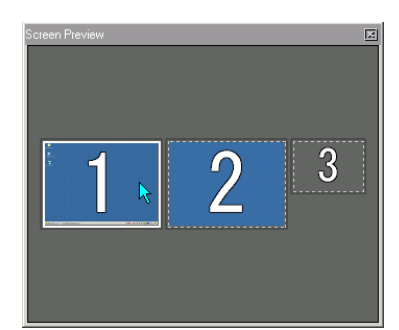

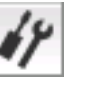

#### **Set options**

Transmission performance during the transfer of computer images can be adjusted.

Set options" p.35

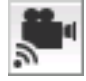

Used to immediately playback a movie file. If the projector cannot playback movies, the message "The connected projectors do not support Movie Sending." is displayed.

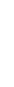

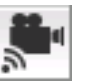

**Movie Sending Mode**

**T** ["Playing Movies" p.24](#page-23-0)

### **Disconnect**

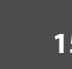

**TOP** 

### **Screen Preview**

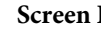

Disconnect

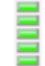

 $\mathbf{r}$ 

The toolbar display is switched as follows. The toolbar display remains as is until switched again.

Full

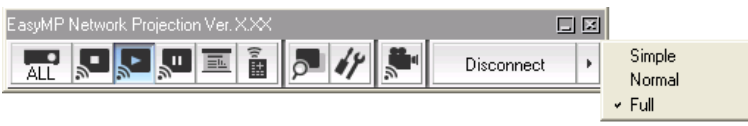

Normal

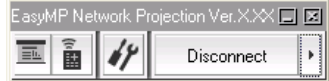

Simple

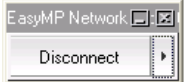

<span id="page-16-0"></span>You can connect the projector and the computer and project to screens at remote locations (on different subnets).

In Automatic search, projectors on different subnets are not found because searches are only performed on the same subnet.

You can use the following methods to connect to a projector on a different subnet.

• Specify either an IP address or projector name and perform <sup>a</sup> search. The IP address can be input directly. Also, provided the projector name to be connected has been registered on the DNS server, you can perform <sup>a</sup> search simply by inputting that projector name.

**s** "Specifying Either an IP Address or Projector Name and Performing a Search (Advanced Connection Mode Only)" p.<sup>17</sup>

• Perform <sup>a</sup> search based on <sup>a</sup> Profile.

Once you have performed <sup>a</sup> search for <sup>a</sup> projector on <sup>a</sup> different subnet by specifying either an IP address or a projector name, you can save the search as <sup>a</sup> profile with an easy-to-remember name, and then use that profile whenever you subsequently want to search for <sup>a</sup> projector on <sup>a</sup> different subnet.

**•** ["Performing](#page-17-0) a Search with a Profile" p.18

a• If you cannot find <sup>a</sup> projector, see the following section for the most likely causes.

- **Troubleshooting"** p.42
- When you use Manual search in Quick Connection Mode, you can specify the SSID. When there are <sup>a</sup> lot of projectors you can narrow the search field by using SSID.

## **Specifying Either an IP Address or Projector Name and Performing a Search (Advanced Connection Mode Only)**

In the following explanations, unless otherwise noted, Windows screen shots are used.

Similar screens are displayed on Mac OS X.

## a

Click **Manual search** on the EasyMP Network Projection projector selection screen.

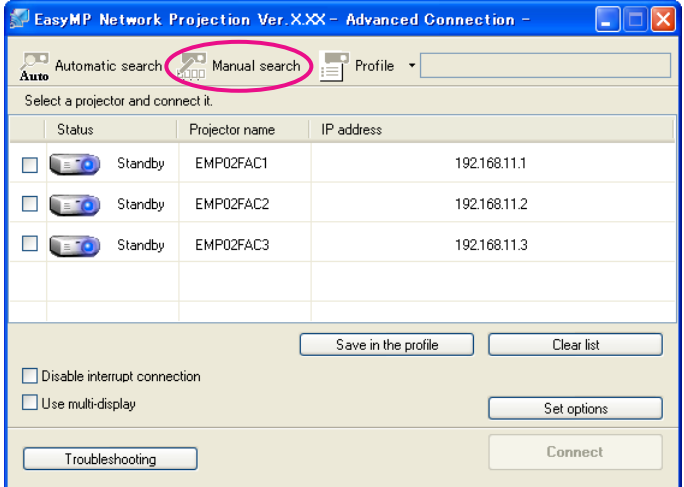

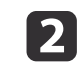

Enter the IP address or the projector name for the projector you want to connect to, and click **OK**.

<span id="page-17-0"></span>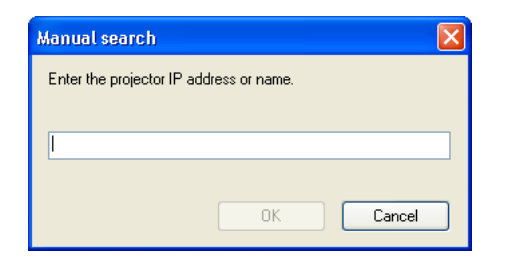

The search results are displayed on the EasyMP Network Projection projector selection screen.

Provided the target projector has been identified, select that projector, and then click **Connect** to establish <sup>a</sup> connection. Once you have saved projector information as <sup>a</sup> profile, you do not have to specify the relevant details every time you perform a search.

**s** "Making a Profile" p.18

### **Performing a Search with a Profile**

You can save a search for a frequently used projector as a profile. A profile is <sup>a</sup> file containing all of the information pertaining to <sup>a</sup> given projector, such as the projector name, its IP address, and SSID. You can specify <sup>a</sup> profile to search for a projector instead of specifying relevant details such as the IP address and projector name. For example, by creating <sup>a</sup> group of profiles for each place where a projector is setup and managing them with folders, the target projector can be found quickly.

This section explains how to create, edit, and manage <sup>a</sup> profile.

#### **Making <sup>a</sup> Profile**

Profiles are made by saving search results.

For details on how to edit <sup>a</sup> previously saved profile, see the following section.

**s** ["Managing](#page-19-0) a Profile" p.20

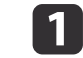

While the projector is displayed on the EasyMP Network Projection projector selection screen, click **Save in the profile**.

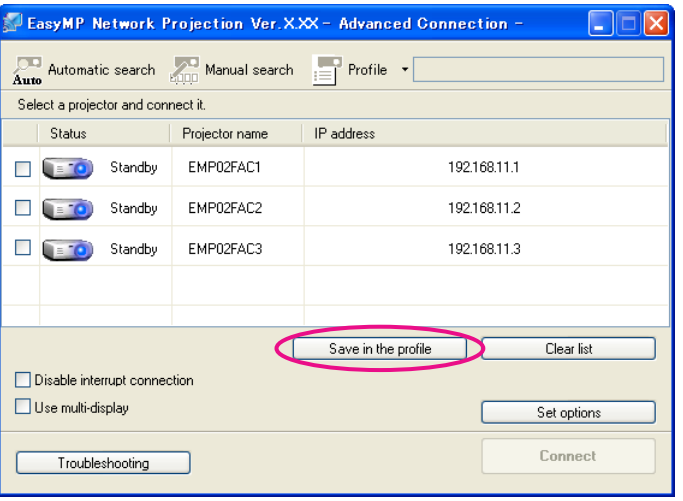

The Save in the profile screen is displayed.

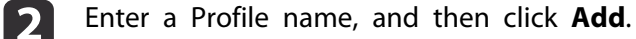

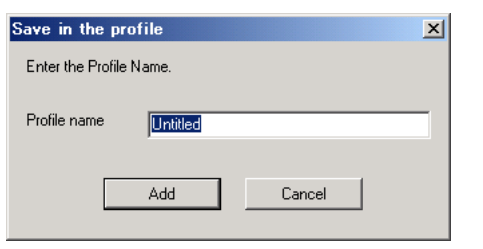

Projector information is registered in the profile.

If you have previously saved a profile, you are prompted to confirm whether or not to overwrite. To save a profile with a different name, select **Save as**. If you have created <sup>a</sup> folder for profiles, one of the

**TOP** 

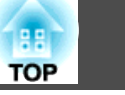

<span id="page-18-0"></span>following screens is displayed. After entering the Profile name and selecting the **Save in** destination, click **Add**.

#### **For Windows**

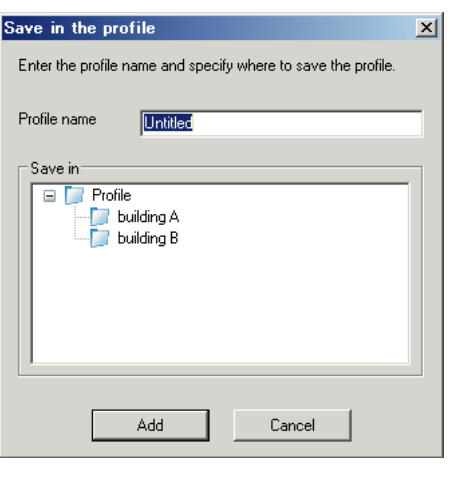

#### **For Mac OS X**

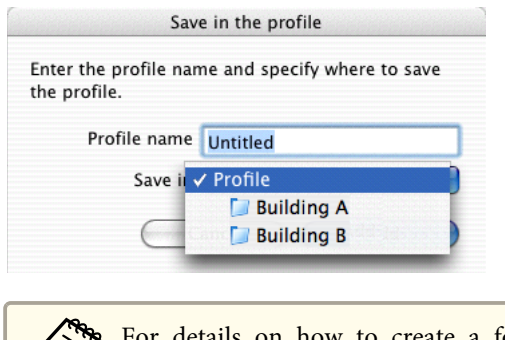

For details on how to create a folder for profiles, see the following section.

**S** ["Managing](#page-19-0) a Profile" p.20

### **Searching by specifying <sup>a</sup> Profile**

You can search by specifying the profile you created.

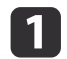

Click **Profile** on the EasyMP Network Projection projector selection screen.

If no profile is registered, you cannot select **Profile**.

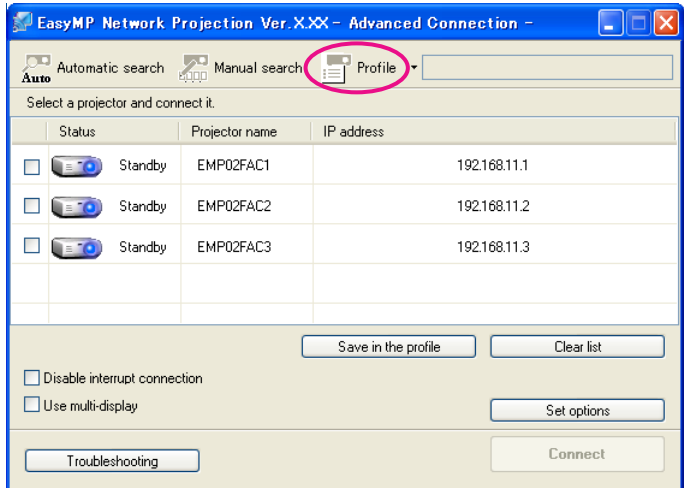

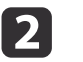

From the menu that is displayed, select the projector you want to. connect to.

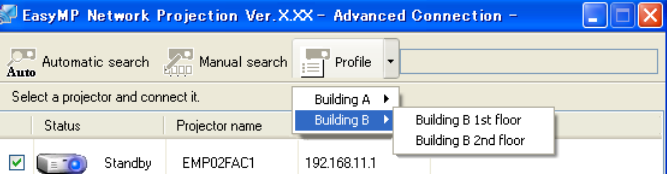

The search results are displayed on the EasyMP Network Projection projector selection screen.

Provided the target projector has been identified, select that projector, and then click **Connect** to establish <sup>a</sup> connection.

### <span id="page-19-0"></span>**Managing <sup>a</sup> Profile**

You can change the name and the hierarchical structure of the profile.

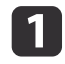

 Click **Set options** on the EasyMP Network Projection main screen. The Set options screen is displayed.

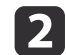

Click **Edit profile**.

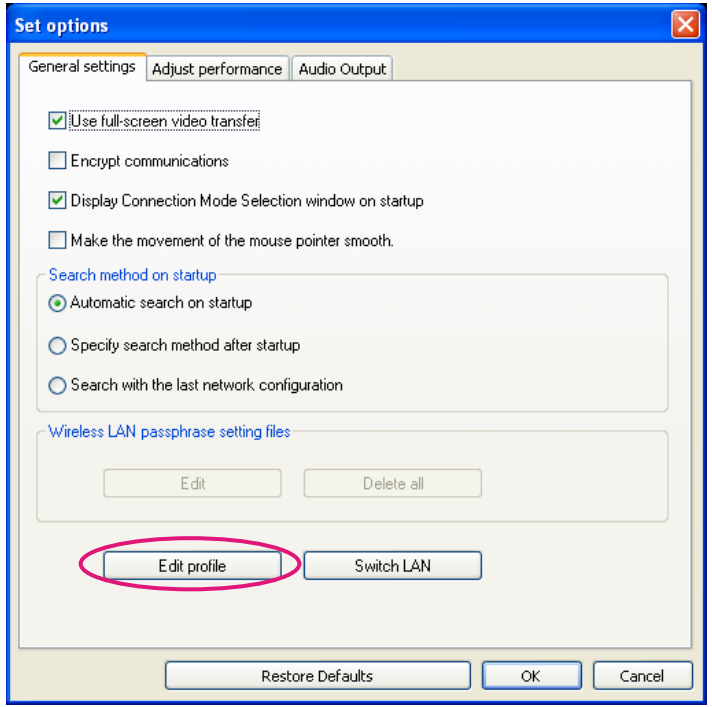

The Edit profile screen is displayed.

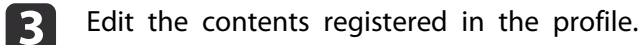

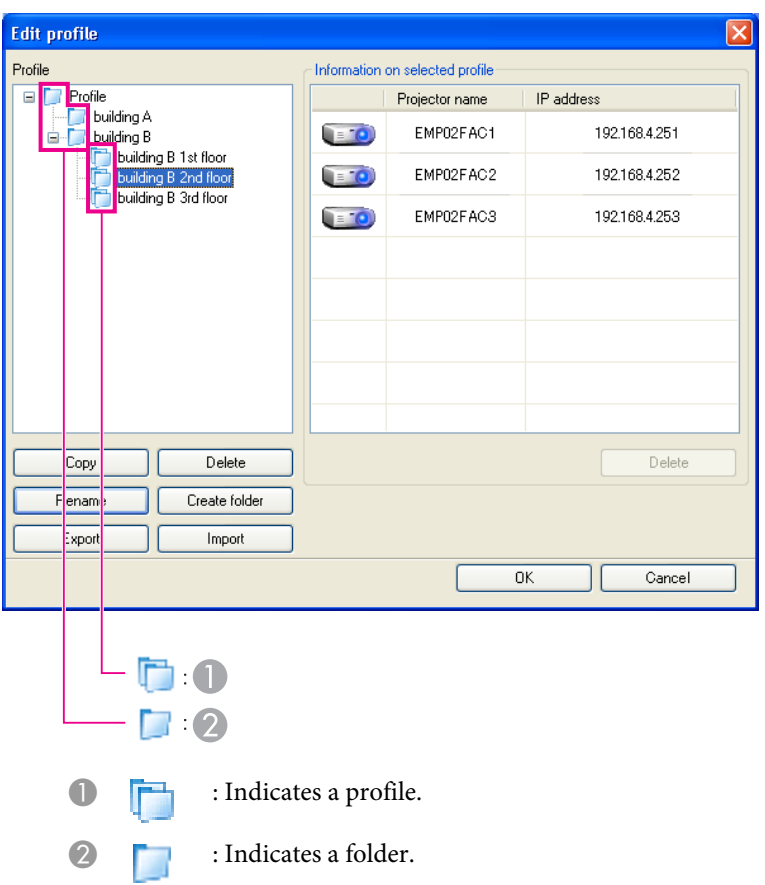

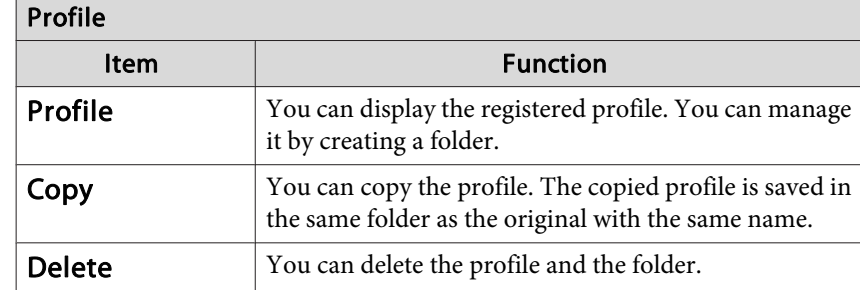

<span id="page-20-0"></span>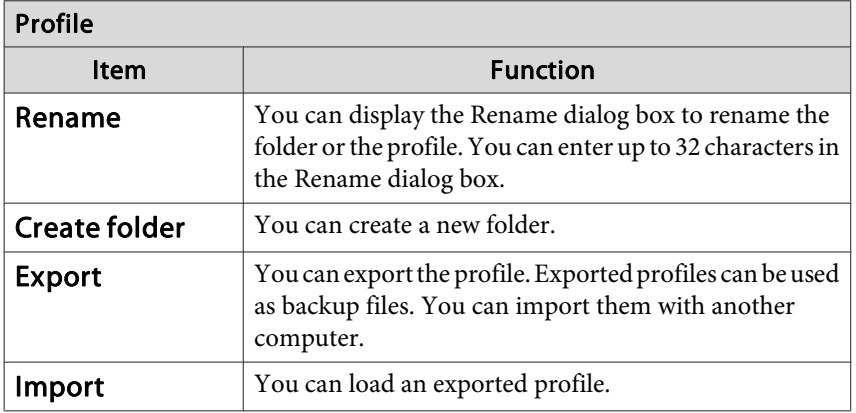

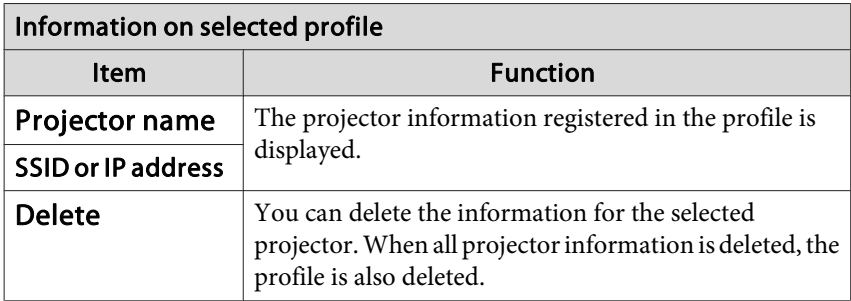

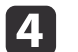

### Click **OK**.

Saves your edits and closes the Edit profile screen.

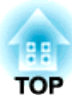

# <span id="page-21-0"></span>**Various Projection Styles**

This chapter explains the functions that may be useful in <sup>a</sup> meeting or presentation, such as the Multi-Screen Display which allows you to send images to multiple projectors from <sup>a</sup> single computer.

# <span id="page-22-0"></span>**Projecting Only a PowerPoint Slide Show (Presentation Mode) <sup>23</sup>**

By using Presentation Mode, you can project only the PowerPoint Slide Show running on your computer. <sup>A</sup> black screen is projected when the Slide Show is not playing. You can start presentations smoothly without projecting unnecessary images.

In addition to PowerPoint, Keynote is compatible with Presentation Mode for Mac OS X.

To set Presentation Mode to On or Off, click the  $\boxed{=}$  button.

**•** "Using the [Toolbar"](#page-13-0) p.14

# <span id="page-23-0"></span>**Projecting Movies on a Computer (Movie Sending Mode) <sup>24</sup>**

You can send movie files to the projector using Movie Sending Mode. This allows movies to be played more smoothly than by projecting them played with other applications on <sup>a</sup> computer.

You can also select multiple files and play them repeatedly from first to last.

However, some projectors may not suppor<sup>t</sup> movie files.

a• You can use Movie Sending Mode to send <sup>a</sup> movie to <sup>a</sup> single projector.

Sending a movie to multiple projectors simultaneously is not possible with Movie Sending Mode.

• The image and sound may skip or stop depending on the communication method and electromagnetic wave conditions.

### **Supported Files**

The following table indicates the specifications for files supported by Movie Sending Mode.

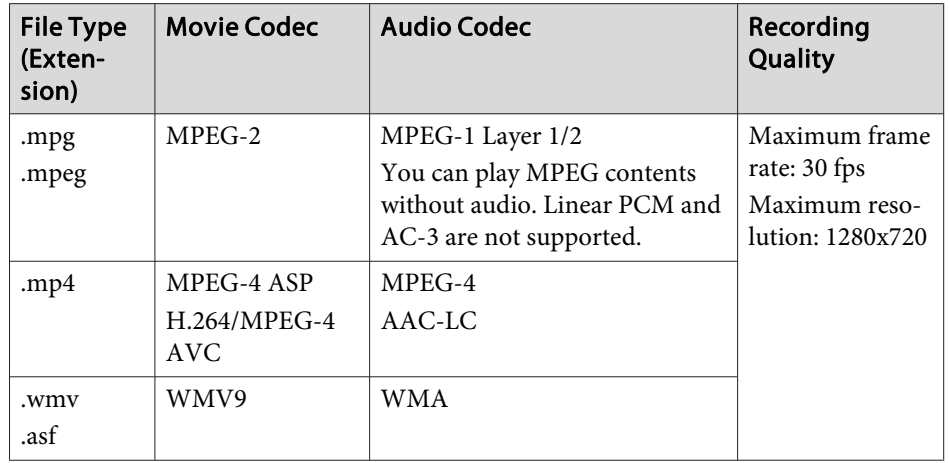

You cannot project files protected by digital rights managemen<sup>t</sup> (DRM).

### **Playing Movies**

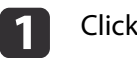

Click the  $\left\| \cdot \right\|$  button on the toolbar.

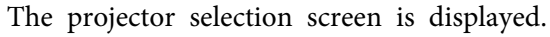

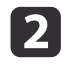

13

 Select the projector, and then click **OK**. The Movie Sending Mode screen is displayed.

### Click **Select file**.

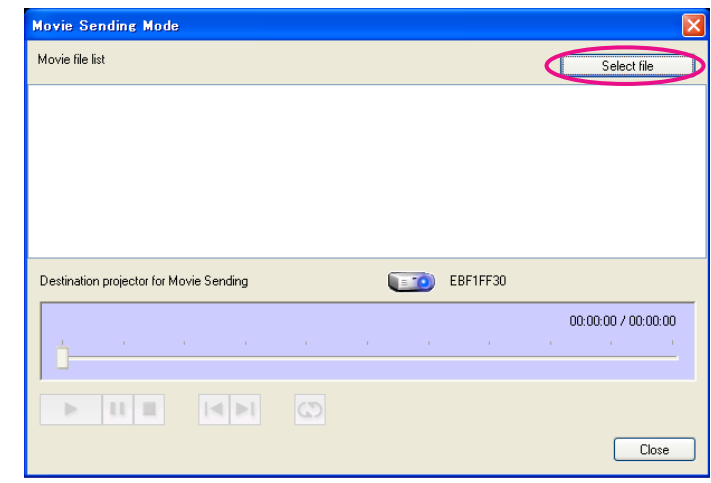

d

Select <sup>a</sup> movie file to play, and then click **Open**.

<span id="page-24-0"></span>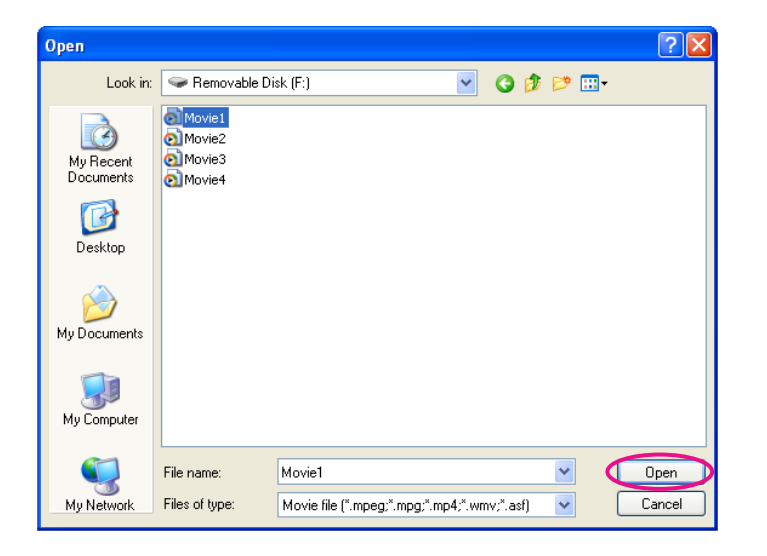

The Movie Sending Mode screen is displayed again. The selected file is displayed in the Movie file list.

If you click **Select file**, the Movie file list is updated with items you select later.

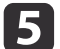

Play and stop the movie file on the Movie Sending Mode screen.

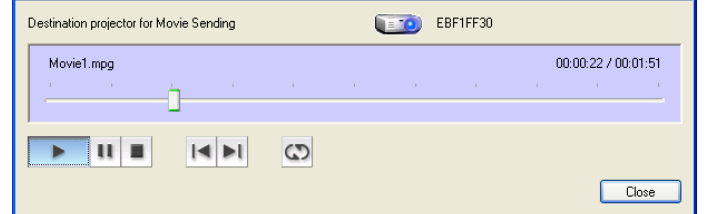

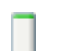

#### **Position indicator**

Starts playing the file from the point at which it is dragged and dropped.

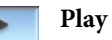

Plays the file.

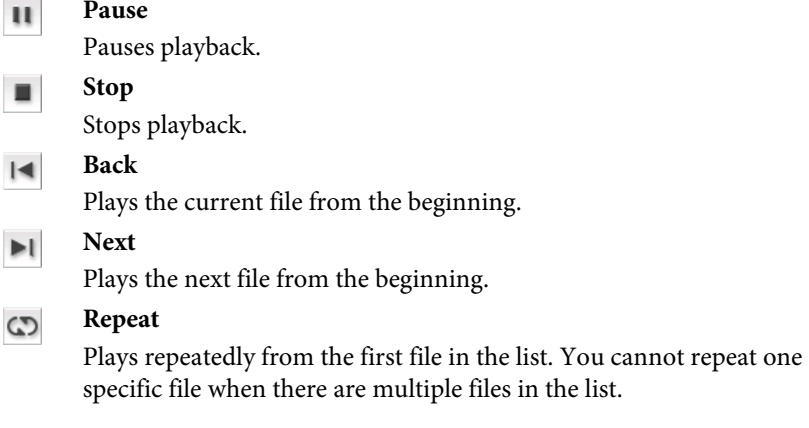

 $6 \,$ Click **Close** to exit Movie Sending Mode.

**Contractor** 

**TOP** 

<span id="page-25-0"></span>Multi-screen display mode allows you to project different images from multiple projectors that are connected to <sup>a</sup> single computer.

With Windows, multiple virtual display<sup>>></sup> drivers can be set in the computer, and each image can be projected by the projector. This function is not available with Windows Vista and Windows 7.

For Mac OS X, an external monitor needs to be connected to the computer to enable this function. While the following explanation refers to virtual display, for Mac OS X the operation relates to the screens displayed on the physically connected monitor.

### **Example of Adjusting the Virtual Display**

By arran[g](#page-48-0)ing the virtual display<sup>\*</sup> allocation, you can project only the image that you want to show or project different images from left to right in <sup>a</sup> presentation.

#### **Arrangement example <sup>1</sup>**

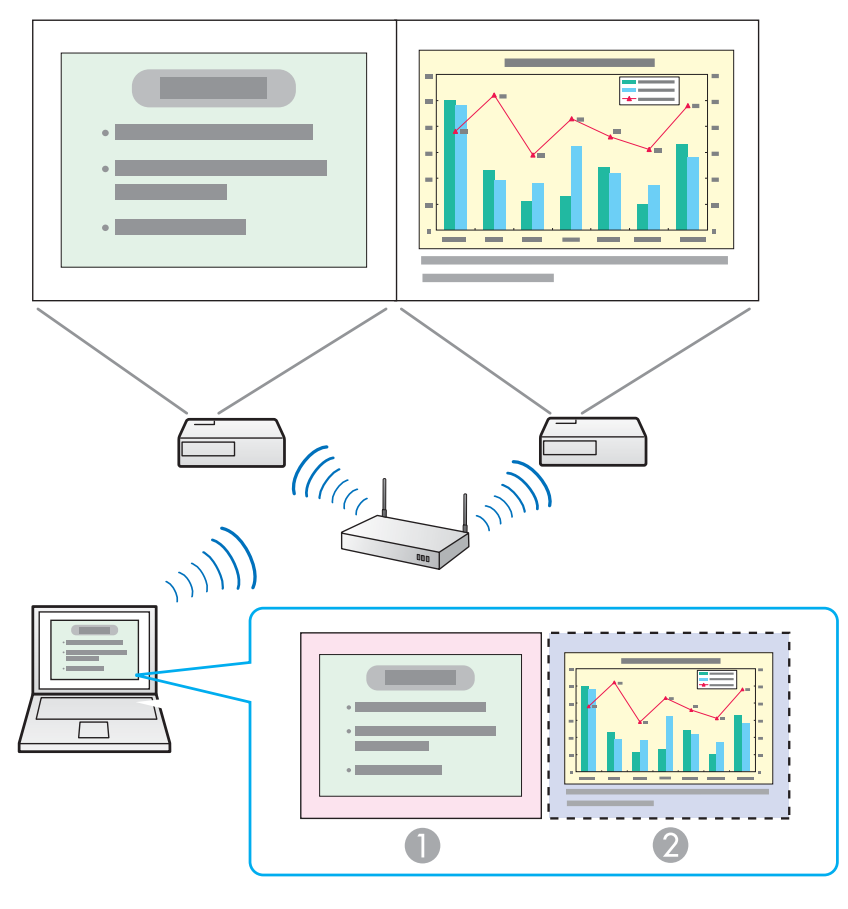

- Actual monitor image PowerPoint file
- - Image of virtual display Excel file

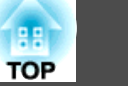

#### <span id="page-26-0"></span>**Arrangement example <sup>2</sup>**

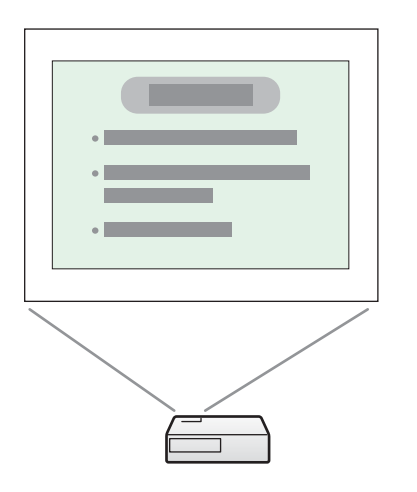

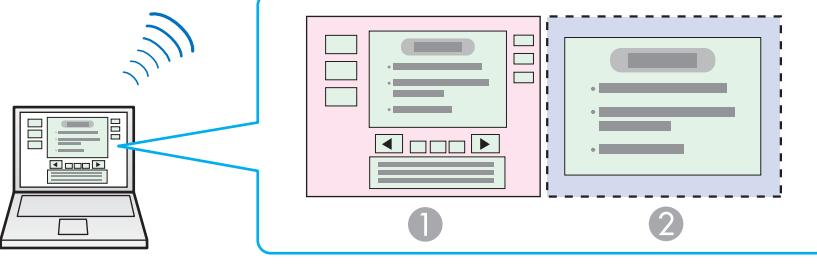

- 
- 

Actual monitor image PowerPoint file presenter tools Image of virtual display Slide Show using a PowerPoint file

### **Procedure Before Using the Multi-screen Display Function**

aSet the virtual display.

b

Setting the Virtual Display" p.27

In a Windows environment, enable the virtual display<sup>\*</sup> driver as necessary. Also, for both Windows and Mac OS X, set up the virtual display arrangement.

#### Allocate the image to be projected.

**•** ["Allocating](#page-31-0) the Image to be Projected" p.32

Open the file to be projected, and then move the screen to the virtual display according to the actual projection arrangement.

#### $\boxed{3}$ Project the allocated images.

**•** ["Projecting](#page-31-0) the Allocated Images" p.32

Allocate <sup>a</sup> virtual display number to <sup>a</sup> projector, and then start projection.

### **Setting the Virtual Display**

This section explains the virtual display for arrangemen<sup>t</sup> example 1.

**s "Example of [Adjusting](#page-25-0) the Virtual Display" p.26** 

#### **Enable the virtual display driver (Windows only)**

Enable the virtual display<sup>></sup> driver. If you have already enabled the virtual display while installing EasyMP Network Projection, this operation is not necessary. Go to the following section.

**•** ["Adjusting](#page-27-0) the Virtual Display" p.28

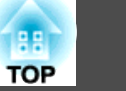

## Click Start, select Programs (or All Programs), EPSON Projector,<br>EasyMP Network Projection, and then click Add-Remove Virtual **Display**.

The Add-Remove Virtual Display screen is displayed.

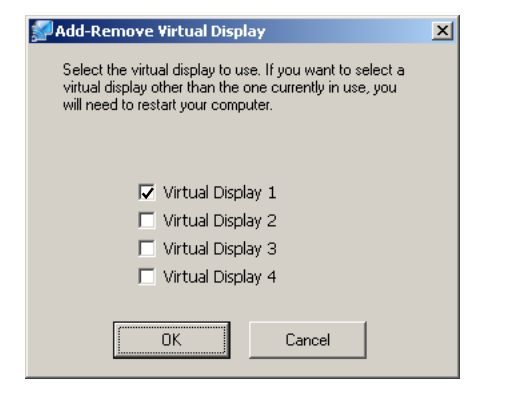

|2|

<span id="page-27-0"></span>a

Select the virtual display you want to use.

Up to four monitors can be added. In this example, <sup>a</sup> single virtual display is to be used. When setting multiple virtual displays, select as many displays as necessary.

Any one of the displays can be selected.

### 13

Click **OK**.

When you click **OK**, the drivers for the virtual display are enabled. At this point, it is normal for the display to flicker. Wait for the Add-Remove Virtual Display screen to close.

### **Adjusting the Virtual Display**

After starting EasyMP Network Projection, the procedure for setting up the virtual displays differs for Windows and Mac OS X. The procedures are explained separately below.

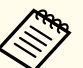

aCheck the following points before starting EasyMP Network Projection when connecting via Wireless LAN. If the following points are not set correctly, Multi-screen display cannot be used.

- The SSID for the computer and each projector must be the same. (For Quick Connection Mode)
- The wireless LAN system for the computer and each projector must be the same.

You can modify the SSID and wireless LAN system for the projector from the projector's **Network** menu.

See the following manual for details.

**Samuel User's [Guide](#page-0-0)** 

#### **For Windows**

 $\blacksquare$ Click Start, select Programs (or All Programs), EPSON Projector,<br>EasyMP Network Projection, and then click EasyMP Network **Projection V2.XX** to start EasyMP Network Projection.

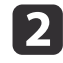

Select **Quick Connection Mode** or **Advanced Connection Mode**, and then click **OK**.

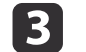

Select the **Use multi-display** check box.

<span id="page-28-0"></span>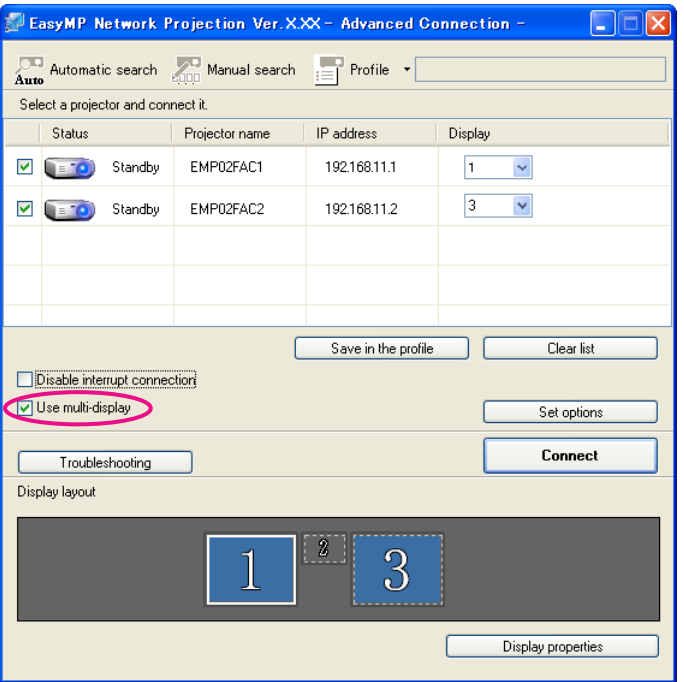

Display layout and Display properties are added at the bottom of the screen.

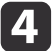

#### Click **Display properties**.

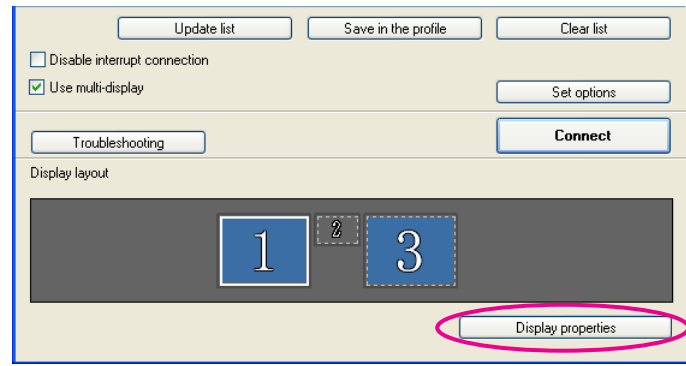

The Display Properties screen is displayed.

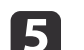

### Click the **Settings** tab.

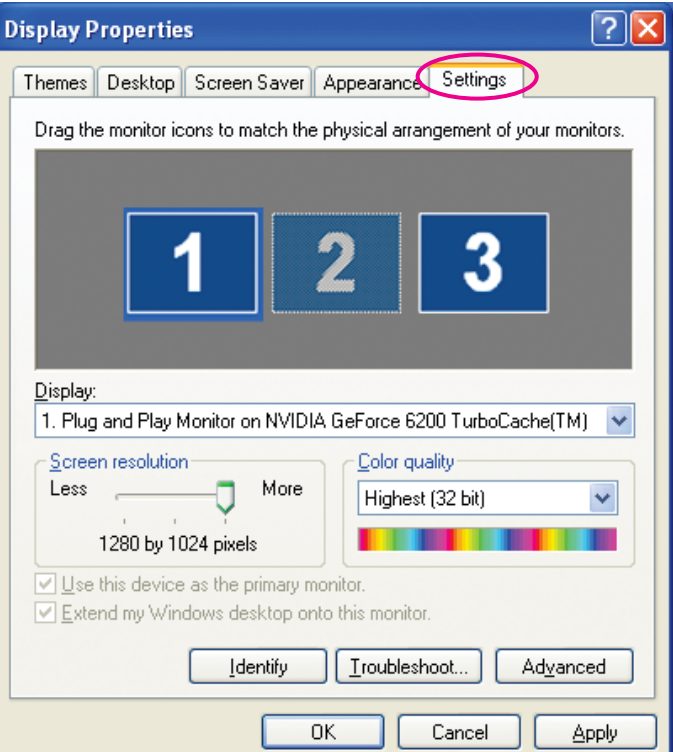

**6** 

Drag the displayed monitor icon and place it where desired.

Here, the actual monitor (1) is placed on the left, while the virtual monitor (3) is placed on the right.

When the PC has multiple display output terminals, the numbers assigned to the virtual terminals will be sequential to those of the physical terminals.

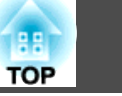

<span id="page-29-0"></span>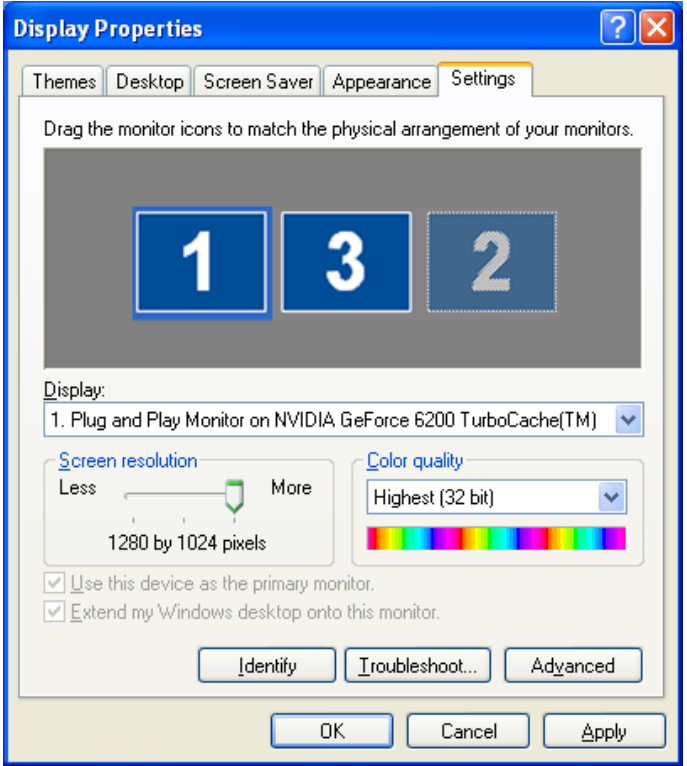

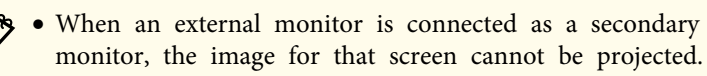

- Depending on the hardware, the number of the secondary monitor may be other than "2". When placing the monitor icons, click the icon to check that the display monitor type is not the secondary monitor.
- For the Screen Resolution settings, see the following.
	- **Supported Resolutions**" p.40

When the monitor icon is arranged, a virtual display is connected as the image like below.

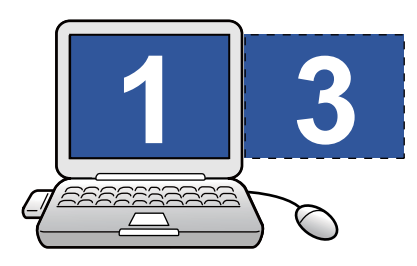

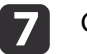

 Click **OK** to close the Display Properties screen. Allocate the projecting images next.

• ["Allocating](#page-31-0) the Image to be Projected" p.32

#### **For Mac OS X**

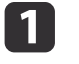

Double-click **EasyMP Network Projection** from the **Applications** folder to start EasyMP Network Projection.

12

| 3

d

**Select Quick Connection Mode or Advanced Connection Mode,** and then click OK.

Select the **Use multi-display** check box.

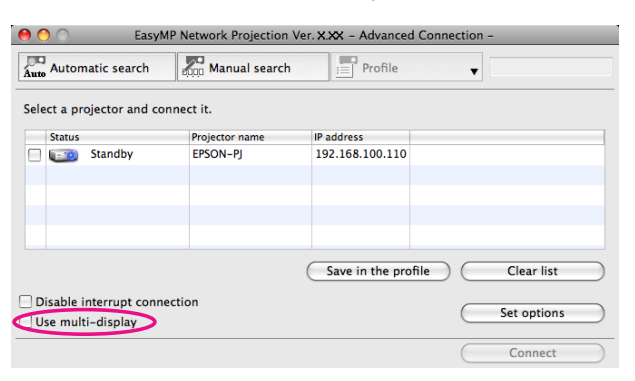

Display layout and Display preferences are added at the bottom of the screen.

Click **Display preferences**.

<span id="page-30-0"></span>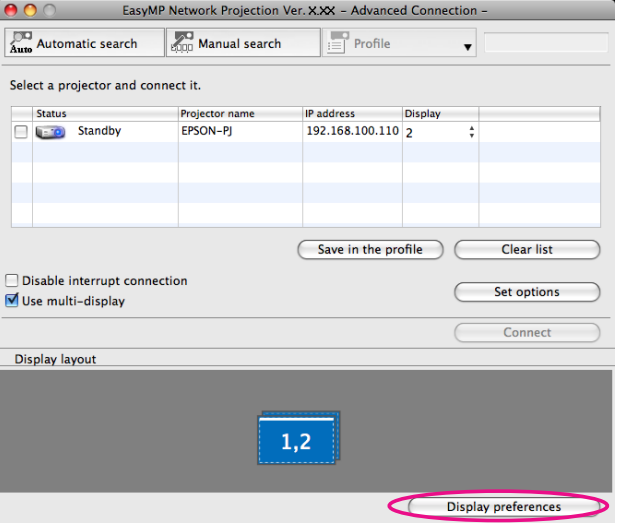

The display setting screen is displayed.

### e

l 6

#### Click **Arrangement**.

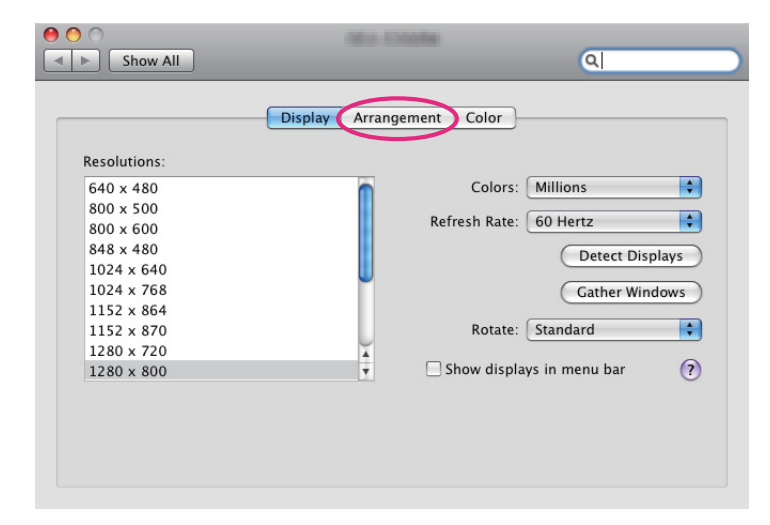

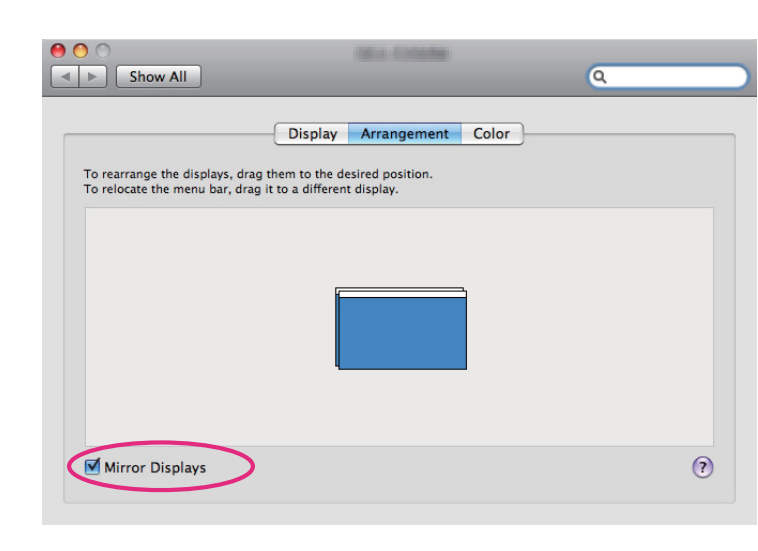

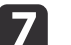

 $\bf{8}$ 

Drag the displayed monitor icon and place it where desired.

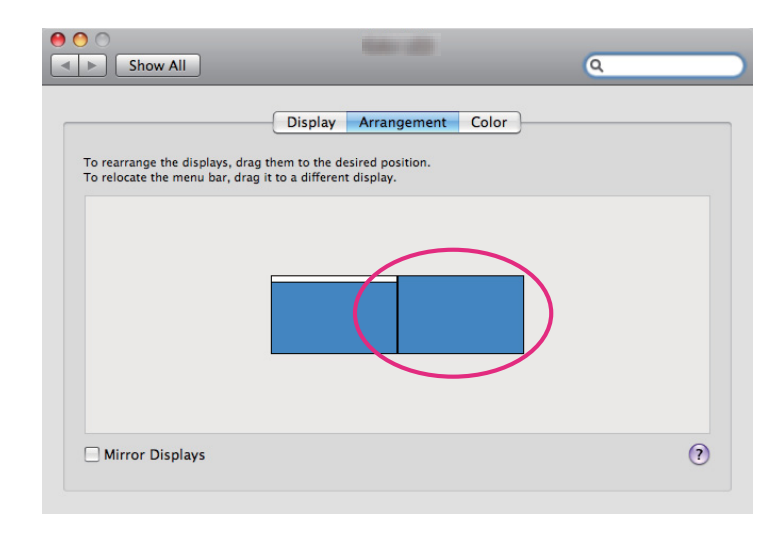

- Close the display setting screen.
- Allocate the projecting images next.
- ["Allocating](#page-31-0) the Image to be Projected" p.32

**TOP** 

### <span id="page-31-0"></span>**Using Multi-Screen Display <sup>32</sup>**

## **Allocating the Image to be Projected**

This section explains the virtual display for arrangemen<sup>t</sup> example 1.

- **s "Example of [Adjusting](#page-25-0) the Virtual Display" p.26**
- a
	- Open the file to be projected. Open the PowerPoint and Excel files.
- **b**
- Dra[g](#page-48-0) the window to the desired virtual display<sup>\*</sup> monitor, and allocate it where the image is to be projected.

Drag the Excel window to the right until it cannot be seen. The PowerPoint window appears on the actual monitor, while the Excel window appears on the virtual display on the right.

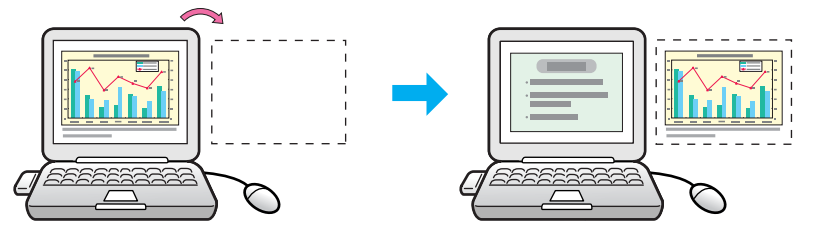

### **Projecting the Allocated Images**

This section explains the virtual display for arrangemen<sup>t</sup> example 1.

- **Solution** "Example of [Adjusting](#page-25-0) the Virtual Display" p.26
- $\overline{\mathbf{1}}$ Select the number of the <u>virtual display<sup>t</sup></u> to allocate on the **Display**, and set which ima[g](#page-48-0)e to be projected from which projector.

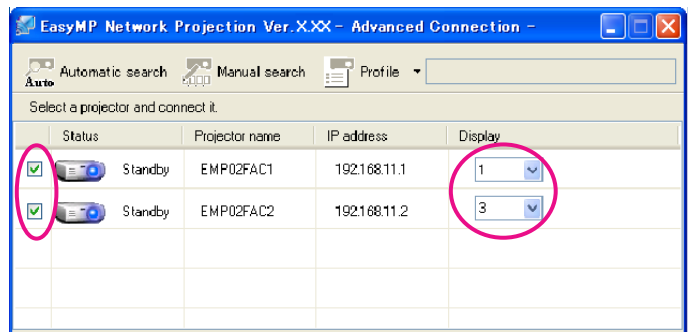

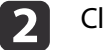

### Click **Connect**.

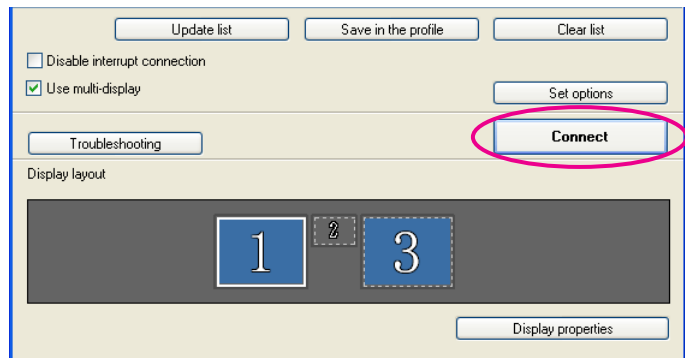

The image allocated to each projector is projected.

**TOP** 

l 3

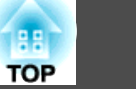

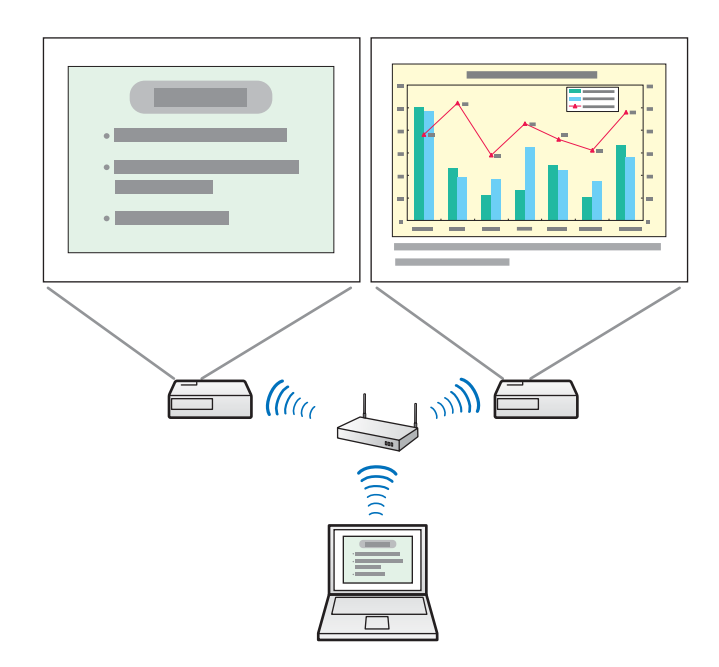

In a Windows environment, you cannot view the image being sent to a virtual display on the computer. To adjust the image on the virtual display, you must do so while viewing the projected image. To perform mouse-based operations on the virtual display, move the mouse pointer in the direction of the virtual display so that the pointer appears on the virtual display.

To end projection for multi-screen display, click Disconnect on the toolbar.

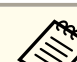

aIn <sup>a</sup> Windows environment, if the virtual display driver has been enabled so that the mouse pointer can be moved outside the limits of the screen, there may be occasions when you lose track of the location of the pointer. If you are not using <sup>a</sup> virtual display, clear the virtual display checkbox on the Add-Remove Virtual Display screen so that the mouse pointer moves back inside the screen's display area. To subsequently use multidisplay again, place <sup>a</sup> check mark against the required display under Add-Remove Virtual Display.

To clear <sup>a</sup> check mark, see the following.

**•** "Enable the virtual display driver [\(Windows](#page-26-0) only)" p.27

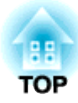

# <span id="page-33-0"></span>**Appendix**

# <span id="page-34-0"></span>**Set options 35**

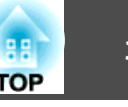

You can make option settings such as the processing method when EasyMP Network Projection starts.

Access Set options from the main screen of EasyMP Network Projection.

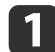

Click **Set options** on the EasyMP Network Projection main screen.

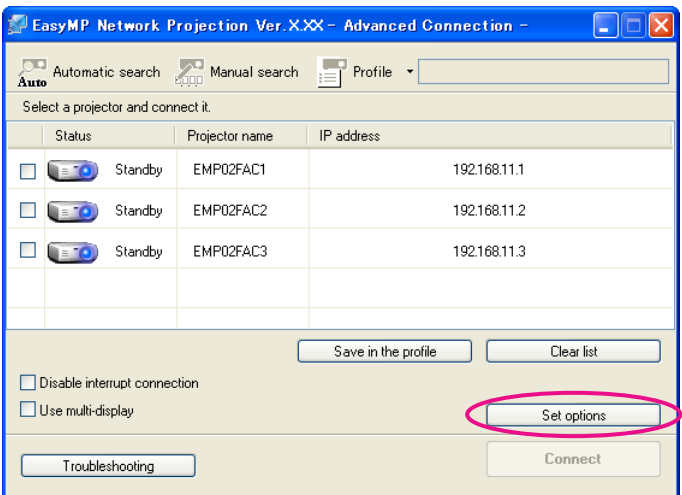

The Set options screen is displayed.

### **b** 2

#### Set each of the items.

Confirm the details of the set items in the following sections. When you have made all the necessary settings, click **OK** to close the Set options screen.

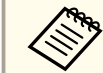

You can also access Set options by clicking  $\sqrt{\frac{1}{2}}$  on the toolbar. When you access Set options from toolbar, the General settings tab is not displayed.

### **General settings tab**

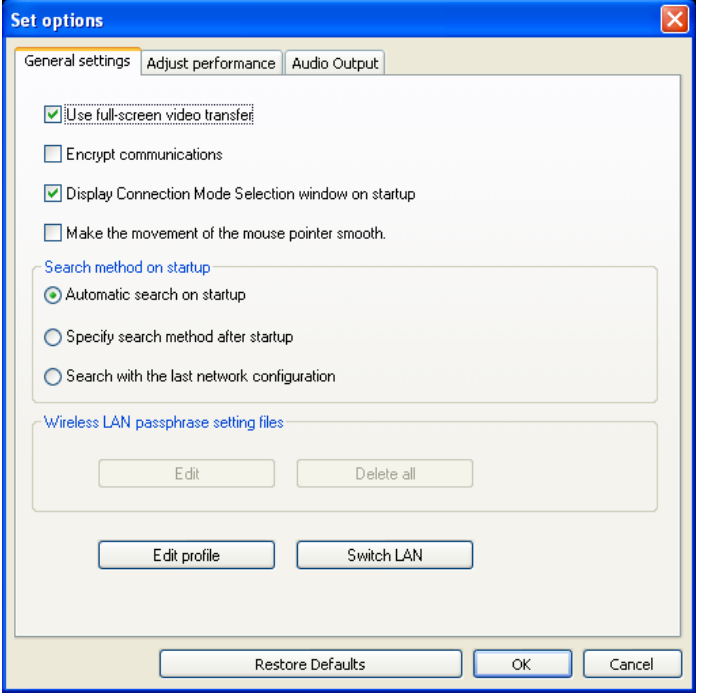

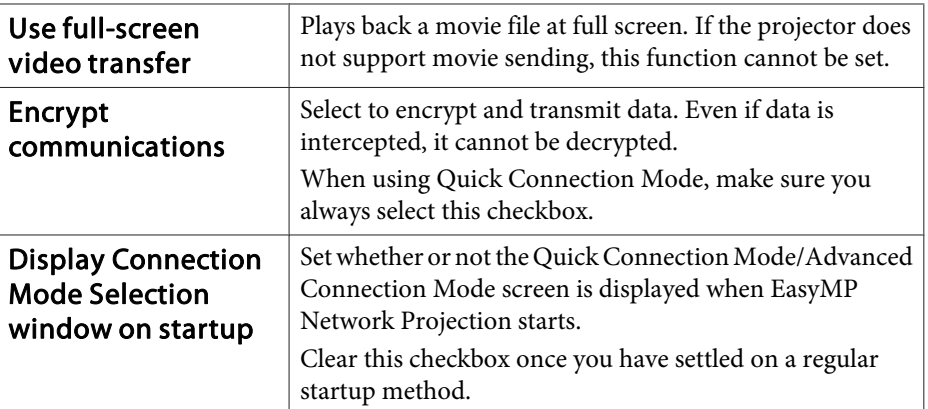

<span id="page-35-0"></span>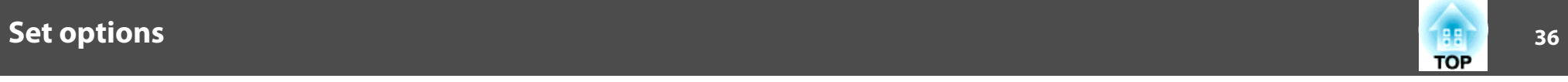

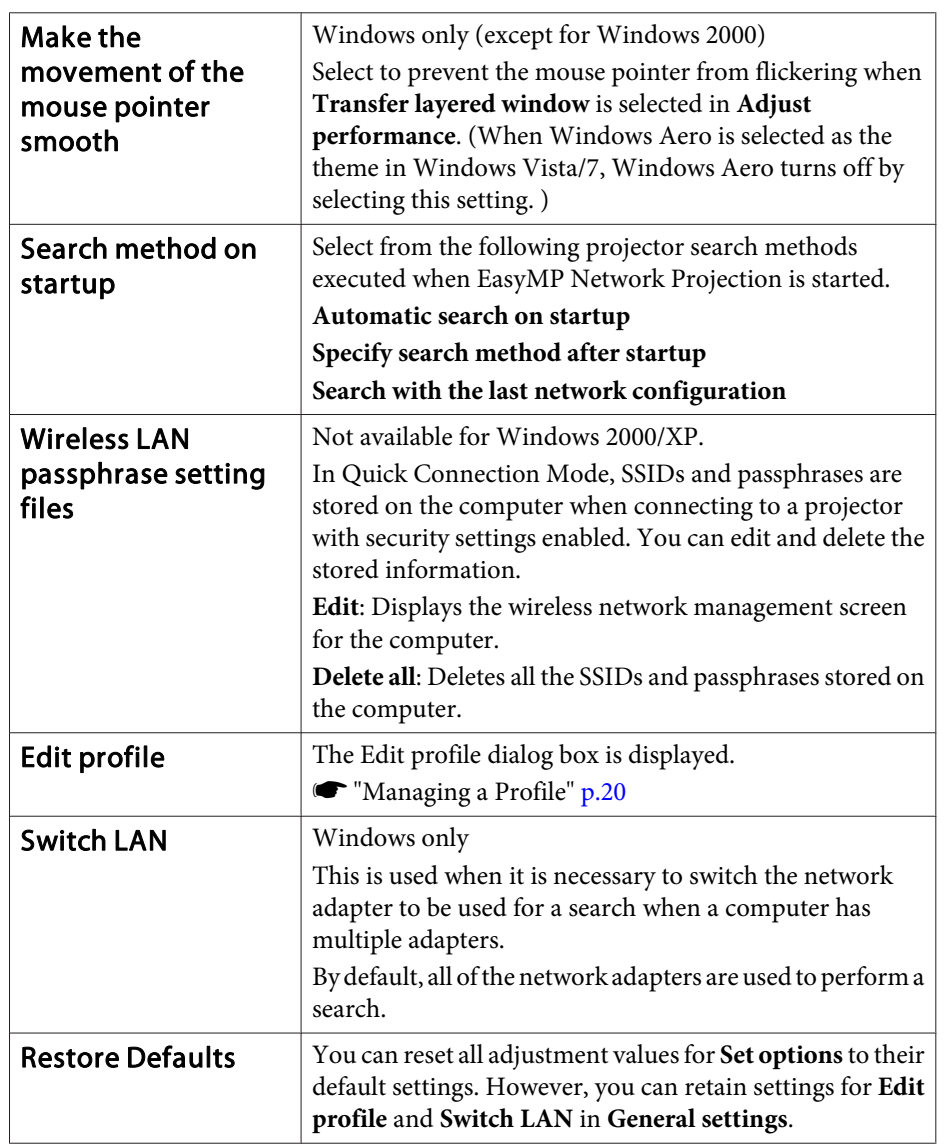

## **Adjust performance tab**

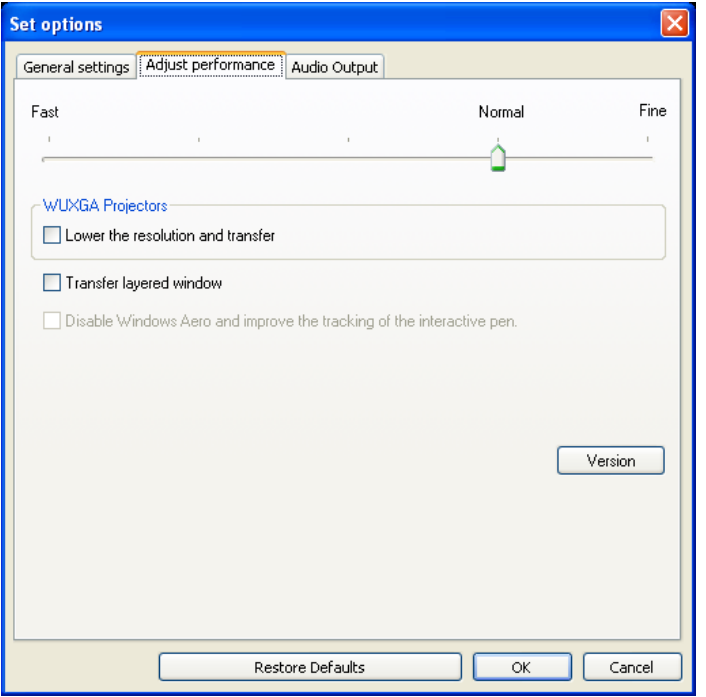

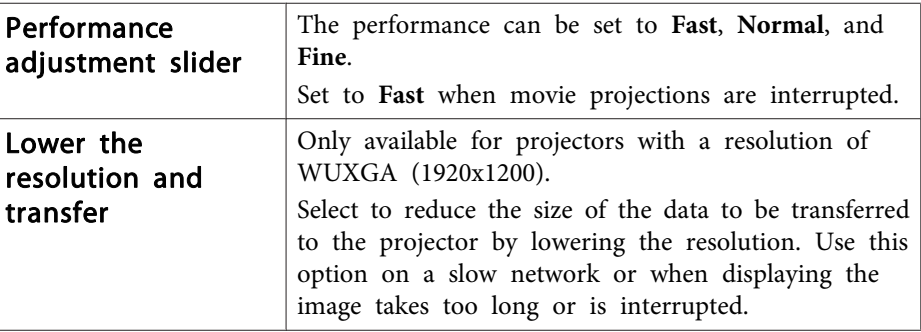

<span id="page-36-0"></span>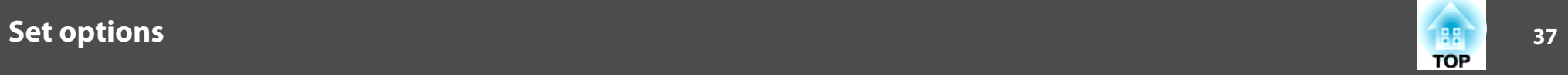

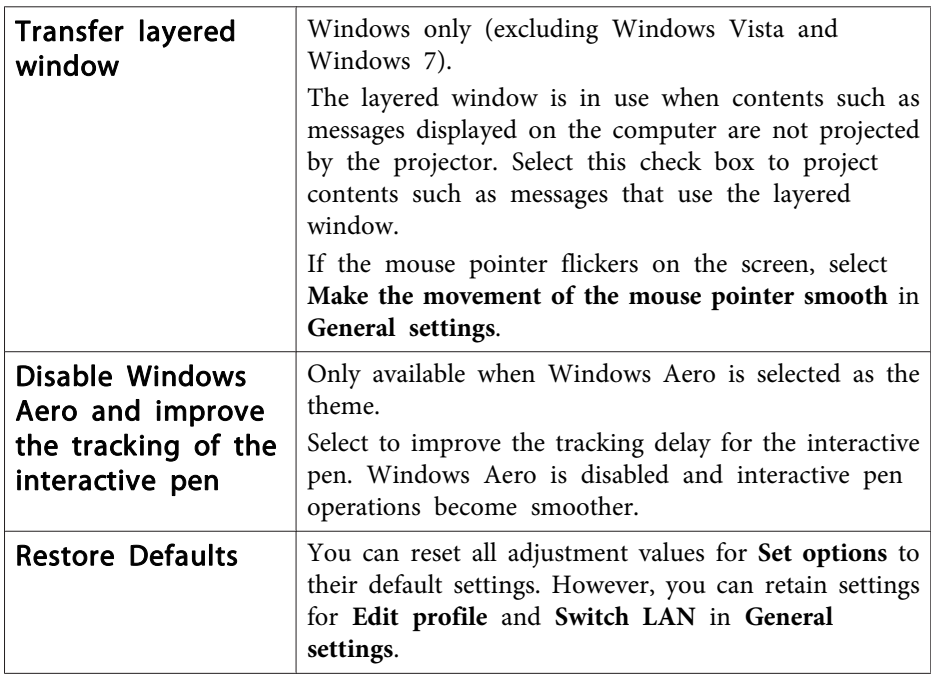

## **Audio Output tab**

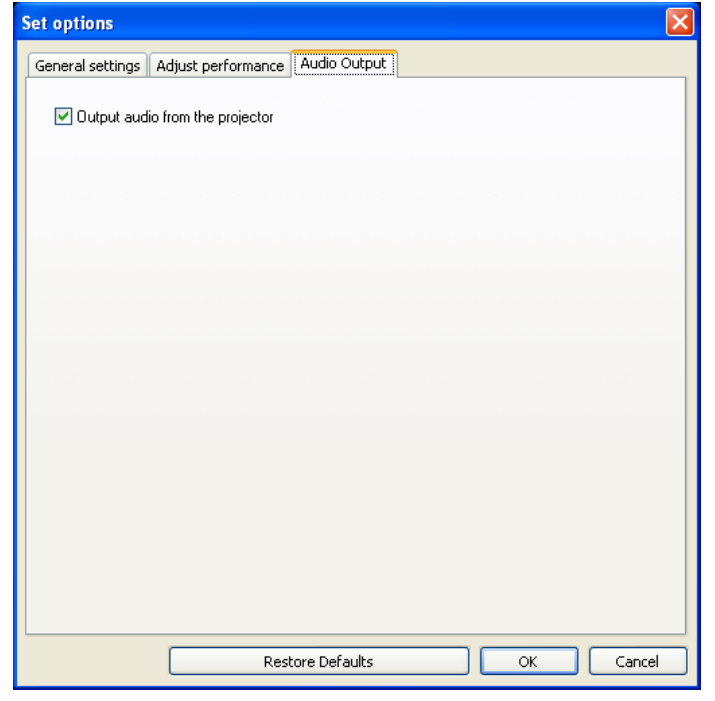

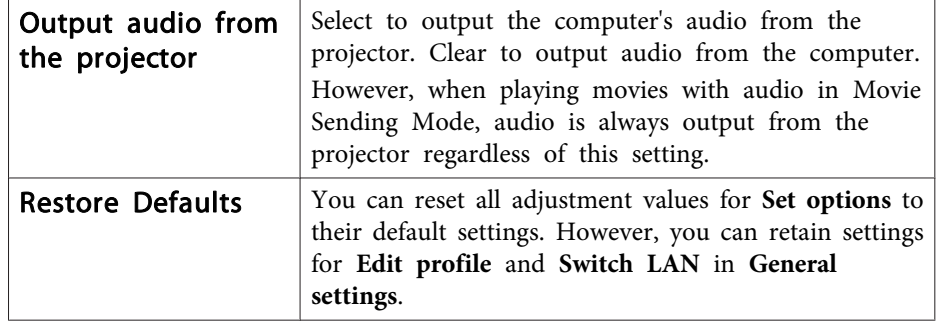

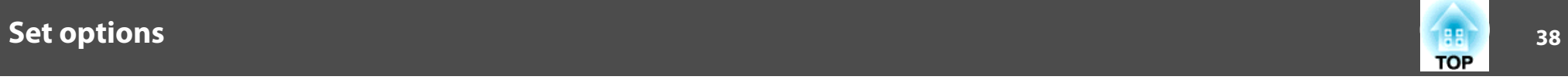

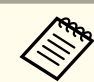

Audio can only be transferred to one projector. Audio cannot be transferred when connected to multiple projectors.

# <span id="page-38-0"></span>**Uninstalling the Software <sup>39</sup>**

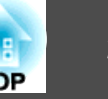

Make sure you check the following points before starting uninstallation.

- For Windows, you need administrator authority to uninstall EasyMP Network Projection.
- Close all running applications before starting uninstallation.

#### **For Windows 2000**

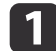

- Click **Start**, select **Settings**, and then click **Control Panel**.
- $\overline{\mathbf{2}}$
- Double-click **Add/Remove Programs**.
- $\begin{array}{c} \n3 \end{array}$
- Click **Change or remove program**.
- **d** Select EasyMP Network Projection, and then click **Change/Remove**.
- **For Windows XP**

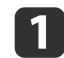

Click **Start**, and then click **Control Panel**.

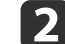

- Double-click **Add or Remove Programs**.
- $\boxed{3}$ Select EasyMP Network Projection, and then click **Change/Remove**.

#### **For Windows Vista/Windows 7**

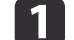

Click **Start**, and then click **Control Panel**.

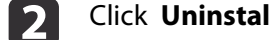

- Click **Uninstall <sup>a</sup> program** from the **Programs** category.
- $\boxed{3}$ Select EasyMP Network Projection, and then click **Uninstall/Change**.

#### **For Mac OS X**

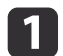

Open the **Applications** folder.

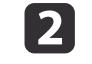

 Open the **EasyMP Network Projection** - **Tools** folder, and then double-click **EasyMP Network Projection Uninstaller.app** to uninstall the software.

<span id="page-39-0"></span>When projecting computer images while running EasyMP Network Projection, the following restrictions apply. Confirm these points.

### **Supported Resolutions**

The following computer screen resolutions can be projected. You cannot connect to a computer whose resolution is [g](#page-48-0)reater than  $\frac{WUXGA}{}$ .

- $\bullet$  VGA  $\bigvee$  $\bigvee$  $\bigvee$  (640x480)
- $\bullet$  SVGA  $\bigvee(800x600)^*$  $\bigvee(800x600)^*$  $\bigvee(800x600)^*$
- $XGA$  (1024x768)\*
- $\bullet$  SXGA  $\rightarrow$  $\rightarrow$  $\rightarrow$  (1280x960)
- SXGA (1280x1024)\*
- SXGA+  $(1400x1050)^*$
- WXGA (1280x768)\*
- WXGA (1280x800)\*
- WXGA+ (1440x900)\*
- UXGA (1600x1200)
- WUXGA (1920x1200)
- \* Supported resolutions when multi-screen display function is on.

When using <sup>a</sup> computer screen with <sup>a</sup> unique aspec<sup>t</sup> ratio, depending on the resolution of the computer and the projector, the resolution is increased or decreased so as not to impair the image quality.

Depending on the resolution, at times the vertical or horizontal margins may be projected in black.

### **Display Color**

The number of colors for computer screens that can be projected.

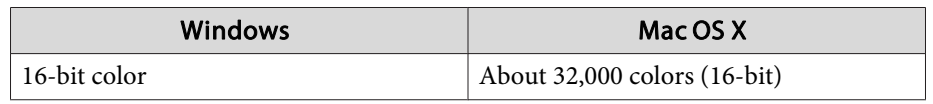

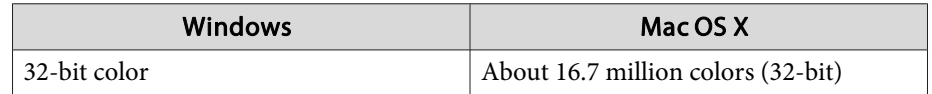

The operational guarantee for multi-screen display is 16-bit and 32-bit color.

### **Other Limitations**

- If the transmission speed of the wireless LAN is low, the network might be cut off unexpectedly.
- Applications that use par<sup>t</sup> of DirectX functions may not be displayed correctly. (Windows only)
- Cannot project full screen MS-DOS prompts. (Windows only)
- There are times when the image on the computer screen and the image projected by the projector may not match exactly.
- Movies are not played as smoothly as they are on <sup>a</sup> computer.

### **When Using Windows Vista or Windows 7**

Note the following points when using EasyMP Network Projection on <sup>a</sup> computer running Windows Vista or Windows 7.

### **Limitations when projecting from Windows Photo Gallery or Windows Live Photo Gallery**

Note the following two limitations when launching Windows Photo Gallery or Windows Live Photo Gallery when EasyMP Network Projection is running.

**TOP** 

<span id="page-40-0"></span>• Slideshow is played back in simple mode when projecting from Windows Photo Gallery or Windows Live Photo Gallery.

Because the toolbar is not displayed, you cannot change the Theme (effects) while playing a slide show, regardless of the Windows Experience Index rating.

Once simple mode has started, you cannot change modes while Windows Photo Gallery or Windows Live Photo Gallery is running even if you close EasyMP Network Projection. Restart Windows Photo Gallery or Windows Live Photo Gallery.

• You cannot play movies.

#### **Limitations in Windows Aero**

Note the following two limitations when the window design for your computer is Windows Aero.

• The layered window is projected regardless of Transfer layered window from Set options in EasyMP Network Projection.

For example, when Transfer layered window for the EasyMP Network Projection toolbar is disabled, it is not projected even if it is displayed on the computer screen, however the toolbar is projected.

• <sup>A</sup> few minutes after you connect <sup>a</sup> computer to the projector over <sup>a</sup> network with EasyMP Network Projection, the following message may be displayed.

It is recommended that you select **Keep the current color scheme, and don't show this message again**. This selection is enabled until the computer is restarted.

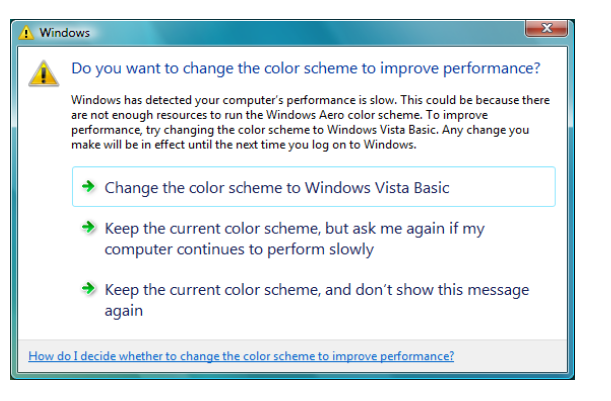

### **Limitations when projecting from Windows Media Center**

You cannot project images in full screen display using Windows Media Center. Switch to the window display mode to project the images.

**TOP** 

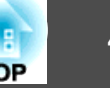

## <span id="page-41-0"></span>**Cannot connect to the projector you want to use.**

### **Cannot connect the projector and the computer via wireless LAN.**

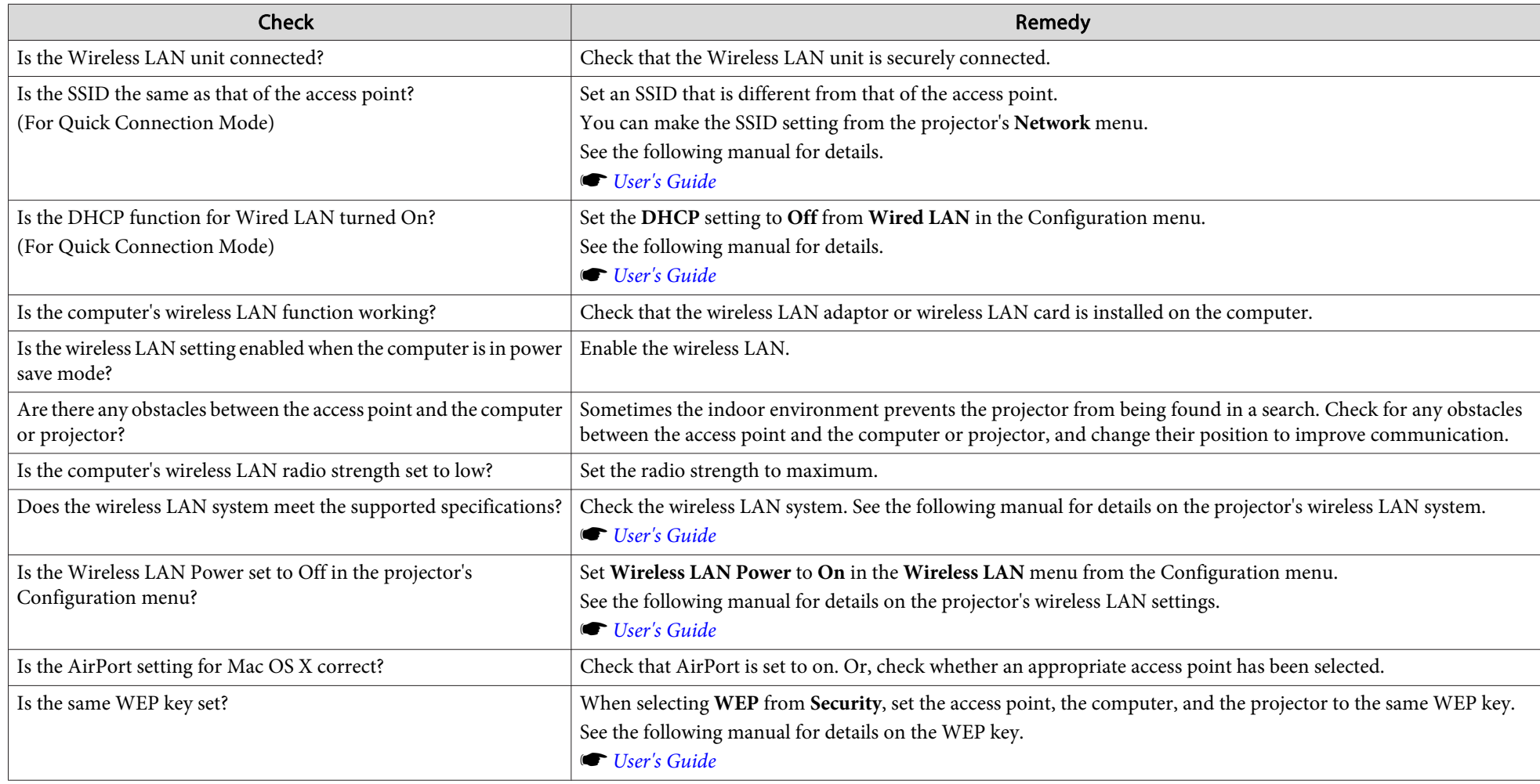

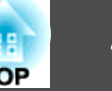

### <span id="page-42-0"></span>**Cannot connect the projector and the computer via wired LAN.**

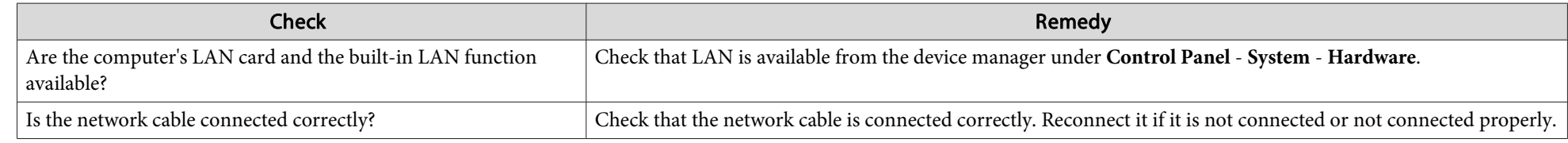

### **Cannot connect the projector and the computer via the network.**

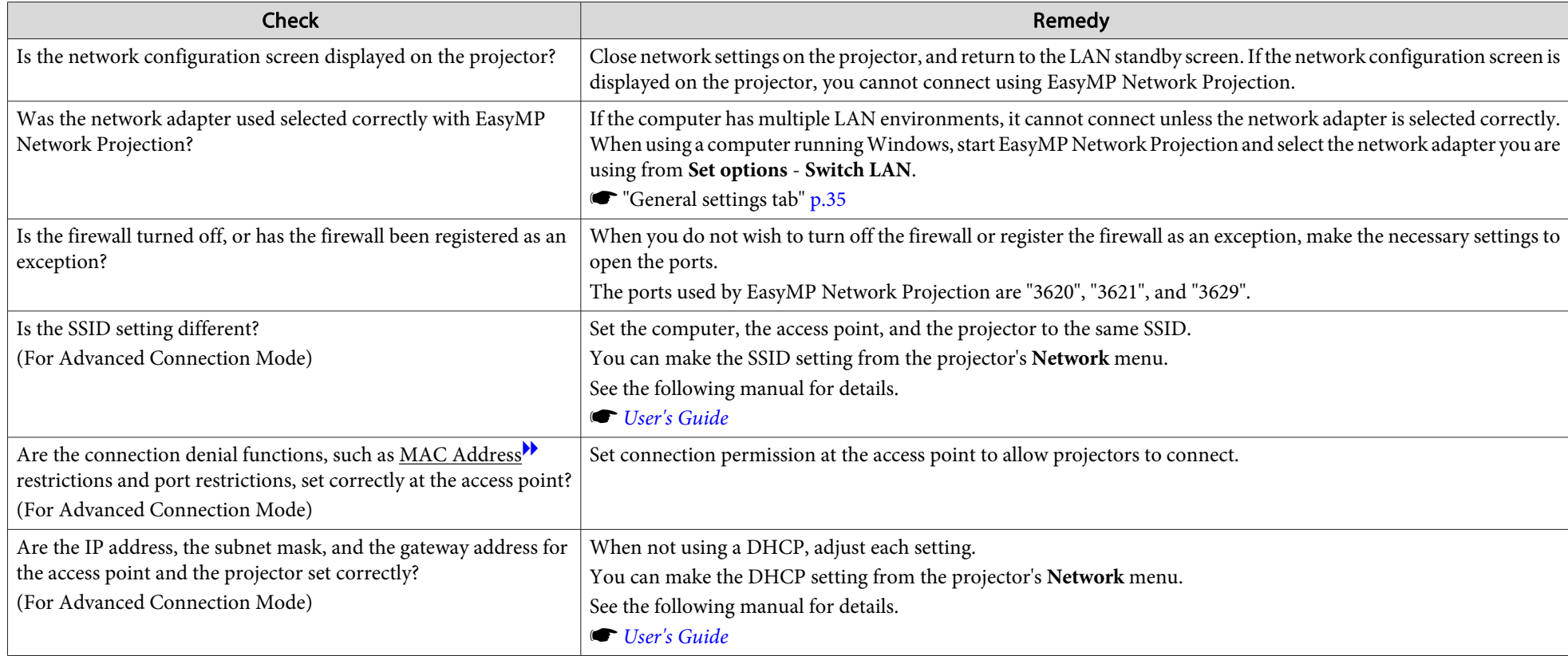

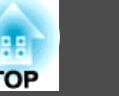

<span id="page-43-0"></span>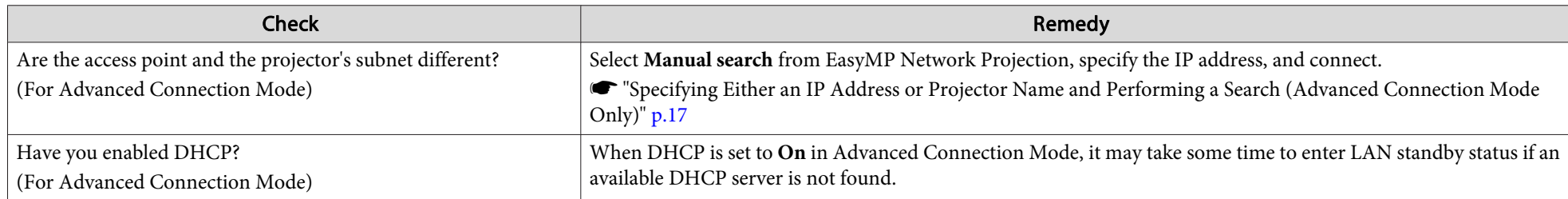

### When a connection is made using EasyMP Network Projection, the projected image remains as it is, and a connection cannot be made **from another computer.**

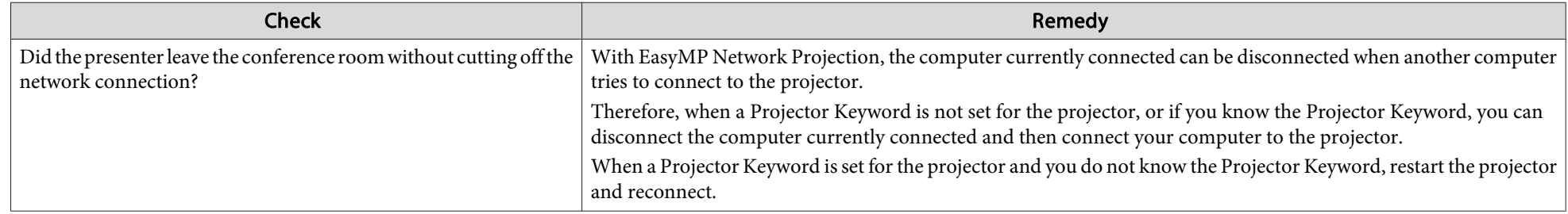

### **Cannot select or change the connection mode.**

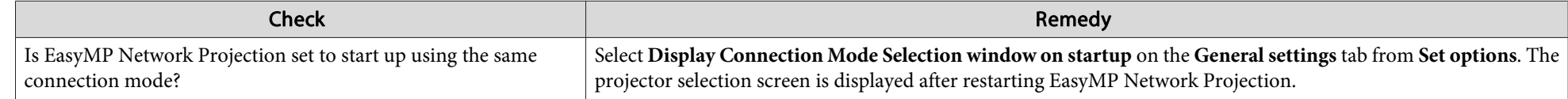

## **The screen is not projected.**

### The Slide Show cannot be displayed on the desired display when the multi-screen display function is being executed.

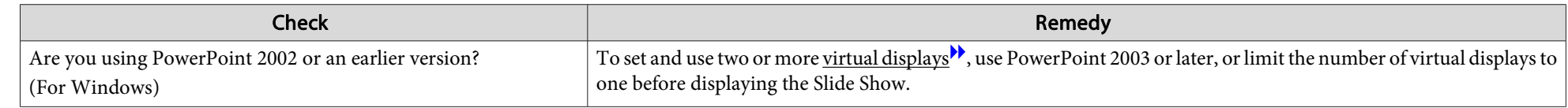

### <span id="page-44-0"></span>Applications are no longer displayed from the computer screen when the multi-screen display function is executed.

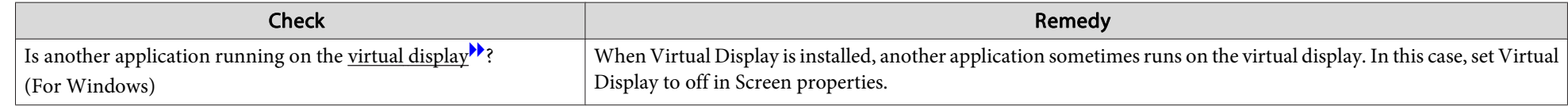

### **The mouse pointer is not displayed on the computer screen.**

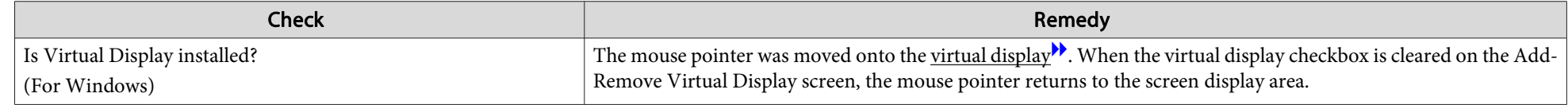

### **The mouse pointer flickers.**

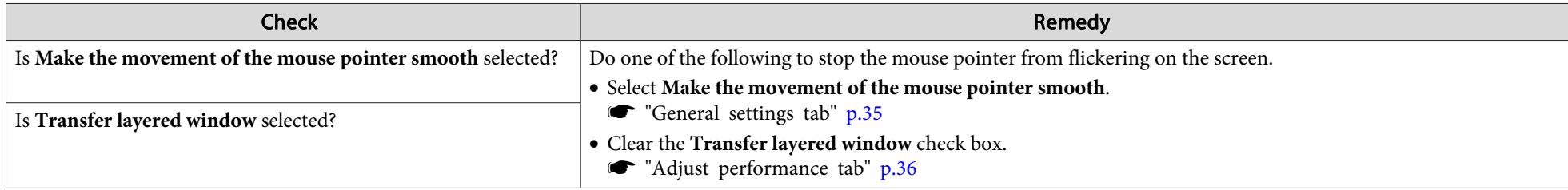

### When connecting with EasyMP Network Projection the image is not displayed or the image is slow to appear.

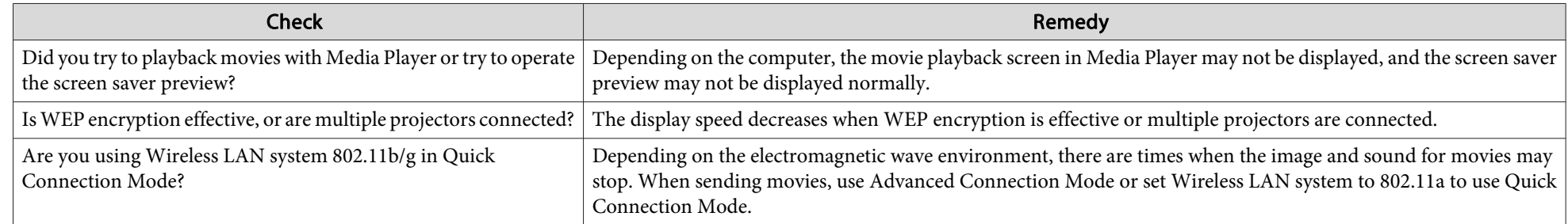

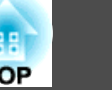

#### <span id="page-45-0"></span>**No audio from the projector when connecting with EasyMP Network Projection.**

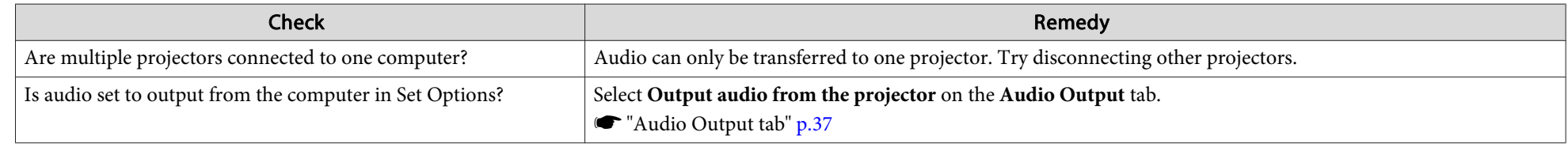

### When a connection is made using EasyMP Network Projection, a PowerPoint Slide Show cannot be started.

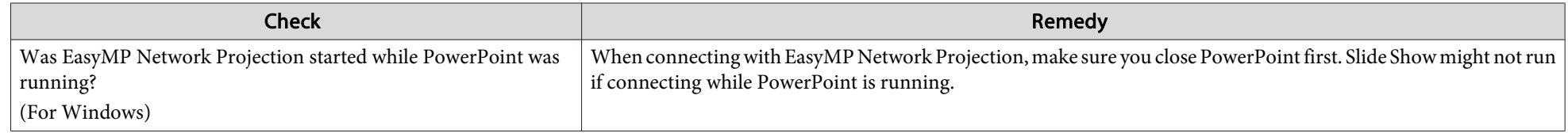

### **When a connection has been made using EasyMP Network Projection, the screen will not be refreshed when using an Office application.**

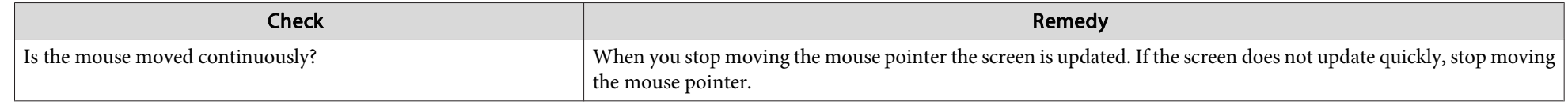

## **Error Message List**

### **Cannot connect to the projector.**

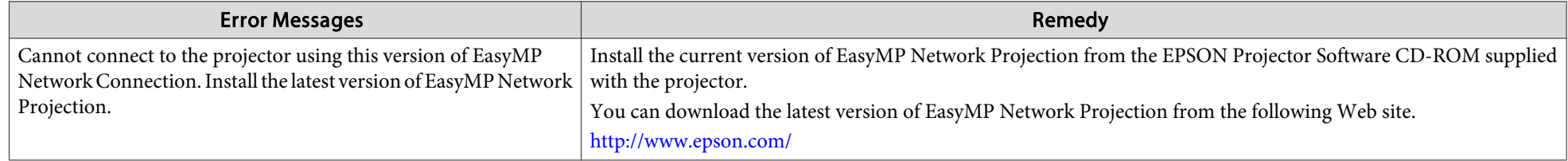

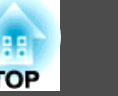

### <span id="page-46-0"></span>**Error message when starting up EasyMP Network Projection**

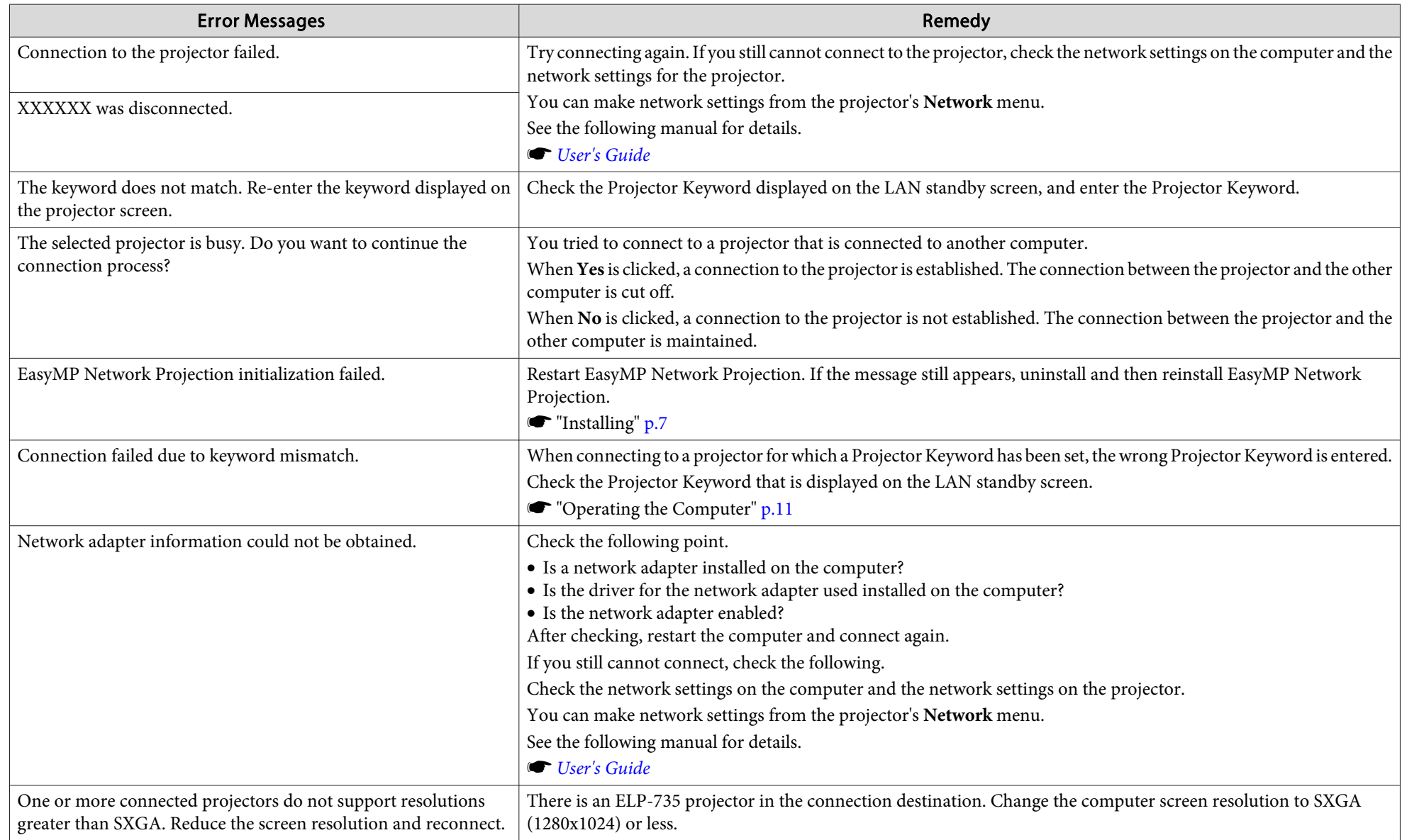

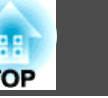

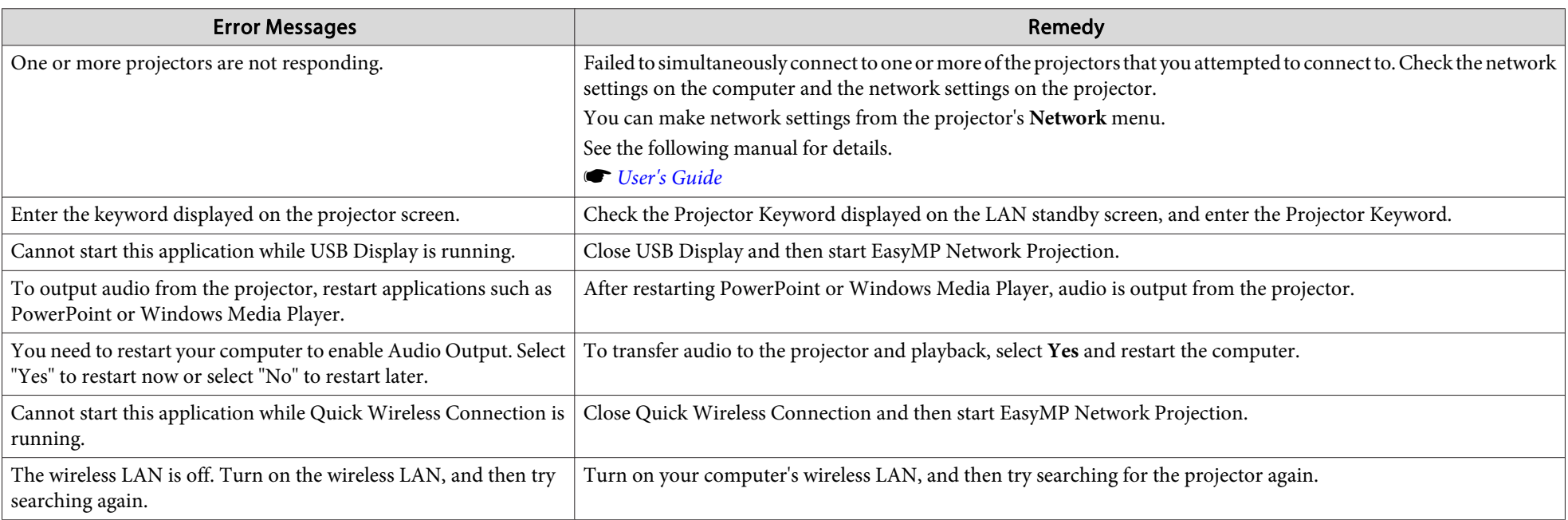

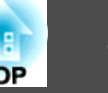

<span id="page-48-0"></span>This section briefly explains the difficult terms that are not explained in the text of this guide. For details, refer to other commercially available publications.

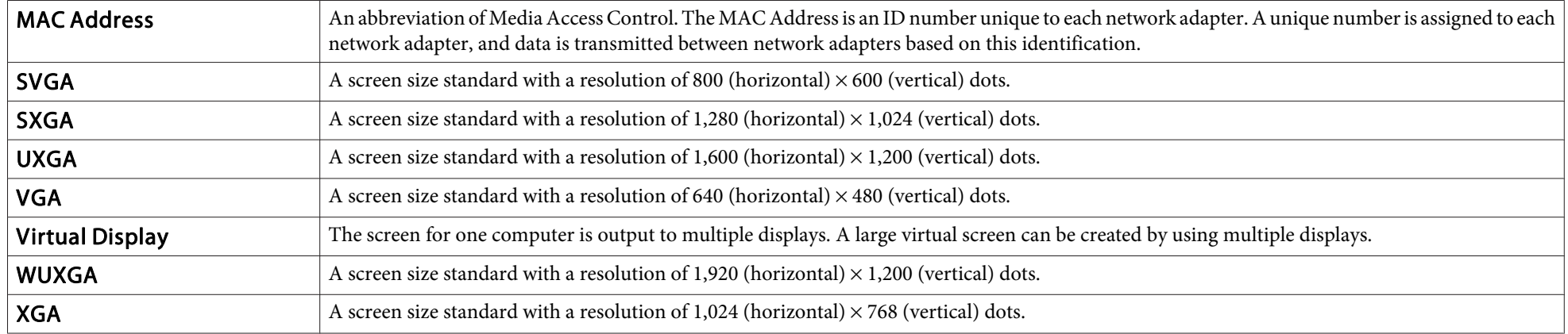

### <span id="page-49-0"></span>**General Notes**

All rights reserved. No part of this publication may be reproduced, stored in a retrieval system, or transmitted in any form or by any means, electronic, mechanical, photocopying, recording, or otherwise, without the prior written permission of Seiko Epson Corporation. No patent liability is assumed with respect to the use of the information contained herein. Neither is any liability assumed for damages resulting from the use of the information contained herein.

Neither Seiko Epson Corporation nor its affiliates shall be liable to the purchaser of this product or third parties for damages, losses, costs, or expenses incurred by the purchaser or third parties as a result of: accident, misuse, or abuse of this product or unauthorized modifications, repairs, or alterations to this product, or (excluding the U.S.) failure to strictly comply with Seiko Epson Corporation's operating and maintenance instructions.

Seiko Epson Corporation shall not be liable against any damages or problems arising from the use of any options or any consumable products other than those designated as Original Epson Products or Epson Approved Products by Seiko Epson Corporation.

The contents of this guide may be changed or updated without further notice.

Illustrations in this guide and the actual projector may differ.

### **About Notations**

Microsoft ® Windows ® 2000 operating system Microsoft ® Windows ® XP Professional operating system Microsoft ® Windows ® XP Home Edition operating system Microsoft ® Windows Vista ® operating system Microsoft ® Windows ® 7 operating system

In this guide, the operating systems above are referred to as "Windows 2000," "Windows XP," "Windows Vista," and "Windows 7". Furthermore, the collective term Windows may be used to refer to Windows 2000, Windows XP, Windows Vista, and Windows 7, and multiple versions of Windows may be referred to as, for example, Windows 2000/XP/Vista, with the Windows notation omitted.

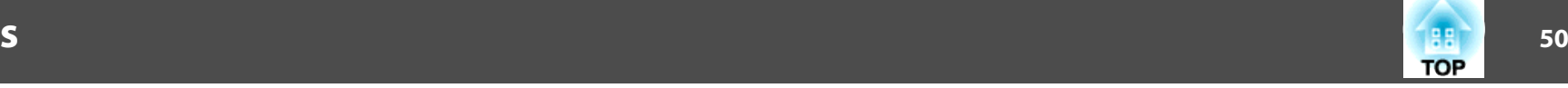

Mac OS X 10.4.xMac OS X 10.5.xMac  $OS X 10.6x$ Mac OS X 10.7.x

In this guide, the operating systems above are referred to as "Mac OS <sup>X</sup> 10.4.x," "Mac OS X 10.5.x," "Mac OS X 10.6.x", and "Mac OS X 10.7.x". Furthermore, the collective term "Mac OS X" is used to refer to them all.

### **General Notice**

IBM, DOS/V, and XGA are trademarks or registered trademarks of International Business Machines Corporation.

Macintosh, Mac, Mac OS, and iMac are trademarks of Apple Inc.

Microsoft, Windows, Windows NT, Windows Vista, PowerPoint, and Windows logo are trademarks or registered trademarks of Microsoft Corporation in the United States and/or other countries.

Other product names used herein are also for identification purposes only and may be trademarks of their respective owners. Epson disclaims any and all rights in those marks.

#### **Software Copyright:**

This product uses free software as well as software to which this company holds the rights.

©SEIKO EPSON CORPORATION 2012. All rights reserved.

412213400EN

188

### <span id="page-50-0"></span> $\boldsymbol{A}$

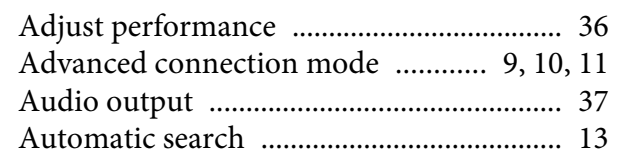

### $\boldsymbol{C}$

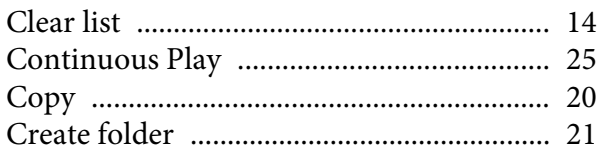

### $\boldsymbol{D}$

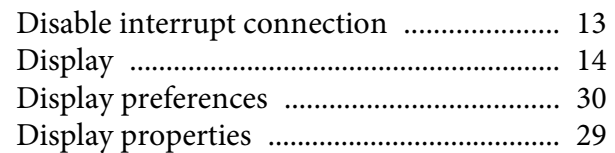

### $\boldsymbol{E}$

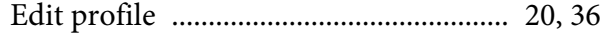

### $\boldsymbol{G}$

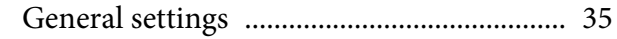

### $\boldsymbol{L}$

### $\boldsymbol{M}$

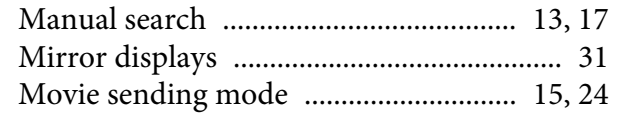

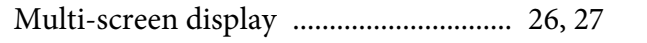

### $\boldsymbol{o}$

Output audio from the projector ............... 37

### $\boldsymbol{P}$

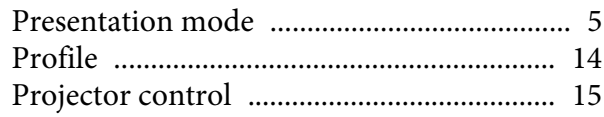

### $\boldsymbol{Q}$

### $\boldsymbol{R}$

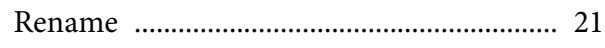

### $\mathcal{S}$

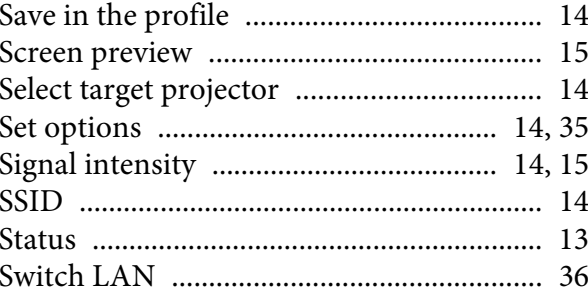

### $\boldsymbol{T}$

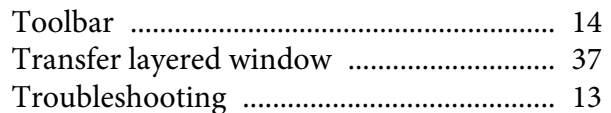

### $\boldsymbol{U}$

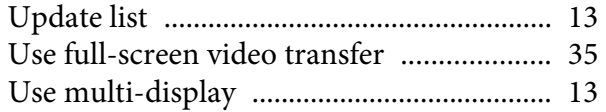

### $\boldsymbol{V}$

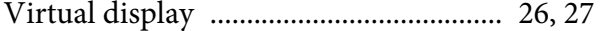